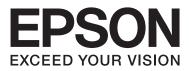

# **User's Guide**

# Copyright

No part of this publication may be reproduced, stored in a retrieval system, or transmitted in any form or by any means, electronic, mechanical, photocopying, recording, or otherwise, without the prior written permission of Seiko Epson Corporation. No patent liability is assumed with respect to the use of the information contained herein. Neither is any liability assumed for damages resulting from the use of the information herein. The information contained herein is designed only for use with this Epson product. Epson is not responsible for any use of this information as applied to other products.

Neither Seiko Epson Corporation nor its affiliates shall be liable to the purchaser of this product or third parties for damages, losses, costs, or expenses incurred by the purchaser or third parties as a result of accident, misuse, or abuse of this product or unauthorized modifications, repairs, or alterations to this product, or (excluding the U.S.) failure to strictly comply with Seiko Epson Corporation's operating and maintenance instructions.

Seiko Epson Corporation and its affiliates shall not be liable for any damages or problems arising from the use of any options or any consumable products other than those designated as Original Epson Products or Epson Approved Products by Seiko Epson Corporation.

Seiko Epson Corporation shall not be held liable for any damage resulting from electromagnetic interference that occurs from the use of any interface cables other than those designated as Epson Approved Products by Seiko Epson Corporation.

© 2014 Seiko Epson Corporation. All rights reserved.

The contents of this manual and the specifications of this product are subject to change without notice.

# Trademarks

- □ EPSON<sup>®</sup> is a registered trademark, and EPSON EXCEED YOUR VISION or EXCEED YOUR VISION is a trademark of Seiko Epson Corporation.
- □ Microsoft<sup>®</sup>, Windows<sup>®</sup>, and Windows Vista<sup>®</sup> are registered trademarks of Microsoft Corporation.
- □ Adobe®, Adobe Reader®, and Acrobat® are registered trademarks of Adobe Systems Incorporated.
- □ Apple<sup>®</sup>, ColorSync<sup>®</sup>, and Macintosh<sup>®</sup> and Mac OS<sup>®</sup> are registered trademarks of Apple Inc.
- □ Intel<sup>®</sup> is a registered trademark of Intel Corporation.
- □ EPSON Scan Software is based in part on the work of the Independent JPEG Group.
- 🖵 libtiff
  - Copyright © 1988-1997 Sam Leffler

Copyright © 1991-1997 Silicon Graphics, Inc.

Permission to use, copy, modify, distribute, and sell this software and its documentation for any purpose is hereby granted without fee, provided that (i) the above copyright notices and this permission notice appear in all copies of the software and related documentation, and (ii) the names of Sam Leffler and Silicon Graphics may not be used in any advertising or publicity relating to the software without the specific, prior written permission of Sam Leffler and Silicon Graphics.

THE SOFTWARE IS PROVIDED "AS-IS" AND WITHOUT WARRANTY OF ANY KIND, EXPRESS, IMPLIED OR OTHERWISE, INCLUDING WITHOUT LIMITATION, ANY WARRANTY OF MERCHANTABILITY OR FITNESS FOR A PARTICULAR PURPOSE.

IN NO EVENT SHALL SAM LEFFLER OR SILICON GRAPHICS BE LIABLE FOR ANY SPECIAL, INCIDENTAL, INDIRECT OR CONSEQUENTIAL DAMAGES OF ANY KIND, OR ANY DAMAGES WHATSOEVER RESULTING FROM LOSS OF USE, DATA OR PROFITS, WHETHER OR NOT ADVISED OF THE POSSIBILITY OF DAMAGE, AND ON ANY THEORY OF LIABILITY, ARISING OUT OF OR IN CONNECTION WITH THE USE OR PERFORMANCE OF THIS SOFTWARE.

General Notice: Other product names used herein are for identification purposes only and may be trademarks of their respective owners. Epson disclaims any and all rights in those marks.

# Contents

### Copyright

### Trademarks

### About This Manual

| Introduction to the Manuals      |
|----------------------------------|
| Marks and Symbols                |
| Descriptions Used in this Manual |
| Operating System References      |

### Important Instructions

| Safety Instructions     |
|-------------------------|
| Restrictions on Copying |

### **Scanner Basics**

| Part Names and Functions                      |
|-----------------------------------------------|
| Buttons and Lights                            |
| Placing the Scanner in a Standing Position 13 |

# Placing Originals

| Placing Documents or Photos                      |
|--------------------------------------------------|
| Placing Large or Thick Documents 17              |
| Placing Originals with the Scanner in a Standing |
| Position                                         |

### Scanning

| Scanning Using a Scanner Button                |
|------------------------------------------------|
| Changing the Default Scanner Button Settings22 |
| Scanning With EPSON Scan                       |
| Starting EPSON Scan                            |
| Scanning in Full Auto Mode                     |
| Scanning in Office Mode                        |
| Scanning in Home Mode                          |
| Scanning in <b>Professional Mode</b>           |
| Image Adjustment Features                      |
| Scanning Using Easy Photo Scan                 |
| Scanning Special Projects                      |
| Using the Scanner as a Copier                  |
| Scanning to a PDF File                         |
| Scanning to a Cloud Service or Other           |
| Destinations                                   |

#### Maintenance

| Cleaning the Scanner      | ••• | • | • | • | • | • | • | <br>• | • | • | • | • | • | • | • | . 5 | 50 |
|---------------------------|-----|---|---|---|---|---|---|-------|---|---|---|---|---|---|---|-----|----|
| Transporting the Scanner. |     |   | • |   |   |   |   |       |   | • |   |   |   |   | • | . 5 | 51 |

# Application Information

| EPSON Scan                                     |
|------------------------------------------------|
| Starting EPSON Scan                            |
| Accessing EPSON Scan Help 53                   |
| Easy Photo Scan                                |
| Starting Easy Photo Scan                       |
| Accessing Easy Photo Scan Help                 |
| Copy Utility                                   |
| Starting Copy Utility                          |
| Accessing Copy Utility Help                    |
| Epson Event Manager                            |
| Starting Epson Event Manager                   |
| Accessing Epson Event Manager Help 55          |
| EPSON Software Updater                         |
| Starting EPSON Software Updater 55             |
| Checking and Installing Your Applications 55   |
| Checking Your Applications for Windows 56      |
| Checking Your Applications for Mac OS X 56     |
| Installing the Applications                    |
| Uninstalling Your Applications                 |
| Uninstalling Your Applications for Windows 57  |
| Uninstalling Your Applications for Mac OS X 57 |
| Updating Applications                          |

## Solving Problems

| Scanner Problems 60                            |
|------------------------------------------------|
| The Status Light Is Flashing 60                |
| The Scanner Does Not Turn On 60                |
| Scanning Problems 61                           |
| You Cannot Start EPSON Scan 61                 |
| Pressing a Scanner Button Does Not Start the   |
| Correct Application                            |
| You Cannot Scan Using the Thumbnail Preview61  |
| You Have Trouble Adjusting the Scan Area in    |
| Thumbnail Preview                              |
| You Cannot Scan Multiple Images at One Time 62 |
| You Cannot Scan in Full Auto Mode 62           |
| Scanning Takes a Long Time                     |
| Scanned Image Problems 62                      |
| The Edges of Your Original Are Not Scanned62   |

| You See Only a Few Dots in Your Scanned         |
|-------------------------------------------------|
| Image                                           |
| A Line or Line of Dots Always Appears in        |
| Your Scanned Images                             |
| Straight Lines in Your Image Come Out           |
| Crooked                                         |
| Your Image Is Blurred                           |
| Colors Are Patchy or Distorted at the Edges     |
| of Your Image                                   |
| Your Scanned Image Is Too Dark 64               |
| An Image on the Back of Your Original           |
| Appears in Your Scanned Image 64                |
| Ripple Patterns Appear in Your Scanned Image 64 |
| Characters Are Not Recognized Correctly         |
| When Converted into Editable Text (OCR) 65      |
| Scanned Colors Differ From the Original         |
| Colors                                          |
| Images are Not Rotated Correctly                |

# **Technical Specifications**

| General Scanner Specifications |
|--------------------------------|
| Dimensional Specifications     |
| Electrical Specifications      |
| Environmental Specifications   |
| Interface Specifications       |
| System Requirements            |

# Standards and Approvals

| Standards and Approvals for U.S. Model       | 69 |
|----------------------------------------------|----|
| Standards and Approvals for European Models  | 69 |
| Standards and Approvals for Australian Model | 69 |

# Where to Get Help

| Technical Support Web Site        |
|-----------------------------------|
| Contacting Epson Support          |
| Before Contacting Epson           |
| Help for Users in Europe          |
| Help for Users in Taiwan          |
| Help for Users in Australia       |
| Help for Users in Singapore       |
| Help for Users in Thailand        |
| Help for Users in Vietnam         |
| Help for Users in Indonesia       |
| Help for Users in Hong Kong       |
| Help for Users in Malaysia        |
| Help for Users in India           |
| Help for Users in the Philippines |
|                                   |

# **About This Manual**

# **Introduction to the Manuals**

The latest versions of the following manuals are available from the Epson support website.

http://www.epson.eu/Support (Europe)

http://support.epson.net/ (outside Europe)

□ Setup Guide (paper manual)

Provides you with information on setting up the product and installing the application.

□ User's Guide (digital manual)

Provides instructions on using the product, maintenance, and solving problems.

As well as the manuals above, see the help included in the various Epson applications.

# **Marks and Symbols**

**Caution**:

Instructions that must be followed carefully to avoid bodily injury.

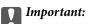

Instructions that must be observed to avoid damage to your equipment.

#### Note:

Provides complementary and reference information.

Related Information

Links to related sections.

# **Descriptions Used in this Manual**

- □ Screenshots for the applications are from Windows 8.1 or Mac OS X v10.9.x. The content displayed on the screens varies depending on the model and situation.
- □ Illustrations used in this manual are for reference only. Although they may differ slightly from the actual product, the operating methods are the same.

# **Operating System References**

#### Windows

In this manual, terms such as "Windows 8.1", "Windows 8", "Windows 7", "Windows Vista", and "Windows XP" refer to the following operating systems. Additionally, "Windows" is used to refer to all versions.

- □ Microsoft<sup>®</sup> Windows<sup>®</sup> 8.1 operating system
- □ Microsoft<sup>®</sup> Windows<sup>®</sup> 8 operating system
- □ Microsoft<sup>®</sup> Windows<sup>®</sup> 7 operating system
- □ Microsoft<sup>®</sup> Windows Vista<sup>®</sup> operating system
- □ Microsoft<sup>®</sup> Windows<sup>®</sup> XP operating system
- □ Microsoft® Windows® XP Professional x64 Edition operating system

#### Mac OS X

In this manual, "Mac OS X v10.9.x" refers to "OS X Mavericks" and "Mac OS X v10.8.x" refers to "OS X Mountain Lion". Additionally, "Mac OS X" is used to refer to "Mac OS X v10.9.x", "Mac OS X v10.8.x", "Mac OS X v10.7.x" and "Mac OS X v10.6.x".

# **Important Instructions**

# **Safety Instructions**

Read all these instructions, and follow all warnings and instructions marked on the product.

- □ Place the product on a flat, stable surface that extends beyond the base of the product in all directions. If you place the product by the wall, leave more than 10 cm between the back of the product and the wall.
- Place the product close enough to the computer for the interface cable to reach it easily. Do not place or store the product outdoors, near excessive dirt or dust, water, heat sources, or in locations subject to shocks, vibrations, high temperature or humidity, direct sunlight, strong light sources, or rapid changes in temperature or humidity.
- Do not use with wet hands.
- □ The USB cable should be placed to avoid abrasions, cuts, fraying, crimping, and kinking. Do not place objects on top of the cord and do not allow the cord to be stepped on or run over. Be particularly careful to keep the cord straight at the end.
- □ When connecting this product to a computer or other device with a cable, ensure the correct orientation of the connectors. Each connector has only one correct orientation. Inserting a connector in the wrong orientation may damage both devices connected by the cable.
- □ Never disassemble, modify, or attempt to repair the product, or product option by yourself except as specifically explained in the product's guides.
- Do not insert objects into any opening as they may touch dangerous voltage points or short out parts. Beware of electrical shock hazards.
- □ Unplug the product and the USB cable, and refer servicing to qualified service personnel under the following conditions: liquid has entered the product; the product has been dropped or the case has been damaged; the product does not operate normally or exhibits a distinct change in performance. (Do not adjust controls that are not covered by the operating instructions.)

# **Restrictions on Copying**

Observe the following restrictions to ensure the responsible and legal use of your product.

Copying of the following items is prohibited by law:

- □ Bank bills, coins, government-issued marketable securities, government bond securities, and municipal securities
- □ Unused postage stamps, pre-stamped postcards, and other official postal items bearing valid postage
- Government-issued revenue stamps, and securities issued according to legal procedure

Exercise caution when copying the following items:

- Private marketable securities (stock certificates, negotiable notes, checks, etc.), monthly passes, concession tickets, etc.
- Desports, driver's licenses, warrants of fitness, road passes, food stamps, tickets, etc.

#### Note:

Copying these items may also be prohibited by law.

Responsible use of copyrighted materials:

Products can be misused by improperly copying copyrighted materials. Unless acting on the advice of a knowledgeable attorney, be responsible and respectful by obtaining the permission of the copyright holder before copying published material.

Restriction on disassembling and decompiling:

You may not disassemble, decompile or otherwise attempt to derive the source code of any software included with this product.

# **Scanner Basics**

# Part Names and Functions

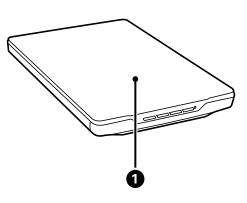

| 0 | Document cover | Blocks external light while pressing down the document onto the scanner glass. Remove when scanning a thick document or a large document. |
|---|----------------|----------------------------------------------------------------------------------------------------|
|   |                | document.                                                                                                    |

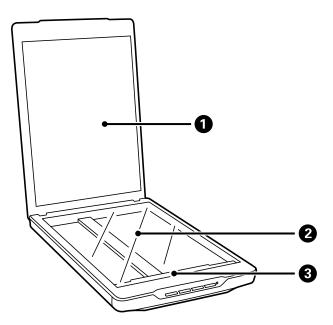

| Document mat    |  | Document mat  | Secures documents while scanning. |  |
|-----------------|--|---------------|-----------------------------------|--|
| 2 Scanner glass |  | Scanner glass | Place documents here.             |  |
| 3 Carriage      |  | Carriage      | Sensor that scans documents.      |  |

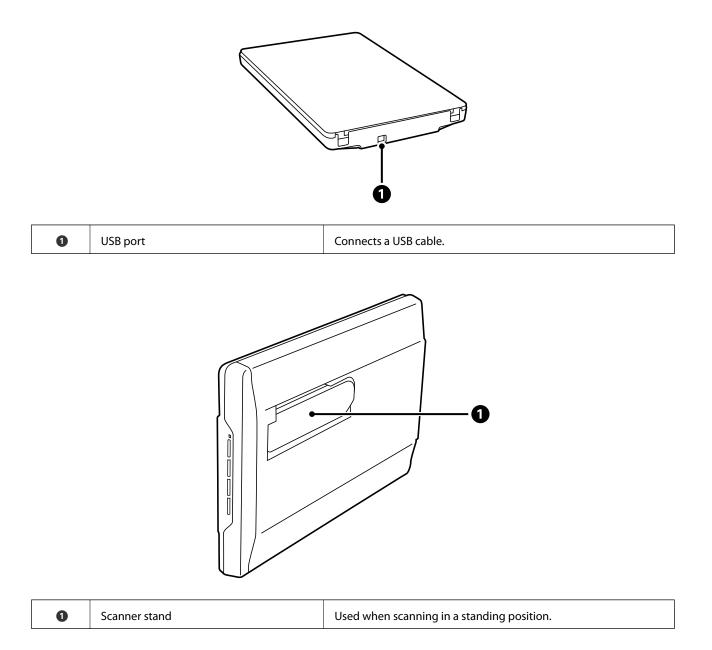

# **Buttons and Lights**

#### Buttons

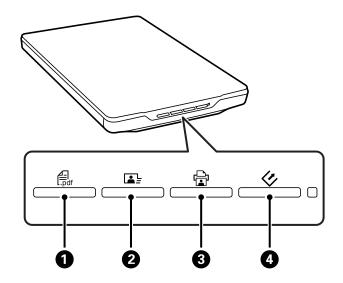

| 0                                                                   | PDF button     Displays the Scan to PDF window. |                         |
|---------------------------------------------------------------------|-------------------------------------------------|-------------------------|
| Image: Optimized starts     Send button     Starts Easy Photo Scan. |                                                 | Starts Easy Photo Scan. |
| 3                                                                   | Copy button Starts Copy Utility.                |                         |
| 4                                                                   | Start button Starts EPSON Scan.                 |                         |

#### Note:

You can change the default application and actions performed by each scanner button.

#### Lights

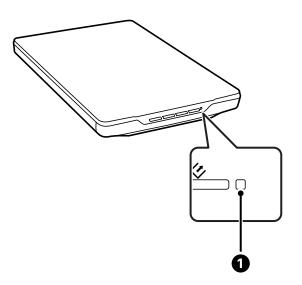

| Light |              | Indicator Status | Meaning                  |  |
|-------|--------------|------------------|--------------------------|--|
| 0     | Status light | On               | Ready to scan images     |  |
|       |              | Flashing         | Initializing or scanning |  |
|       |              | Flashing rapidly | Error                    |  |
|       |              | Off              | The scanner is off       |  |

#### **Related Information**

- ➡ "Scanning Using a Scanner Button" on page 21
- ➡ "The Status Light Is Flashing" on page 60
- ➡ "Changing the Default Scanner Button Settings" on page 22

# Placing the Scanner in a Standing Position

You can operate your scanner in a stand position.

1. Stand the scanner upright.

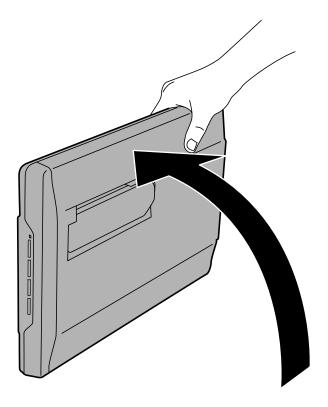

2. Extend the scanner stand from the rear of the scanner until it clicks.

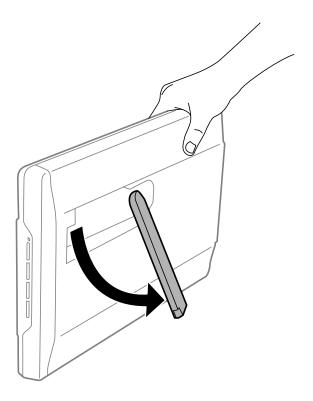

3. Tilt the scanner down until the scanner stand touches the flat surface.

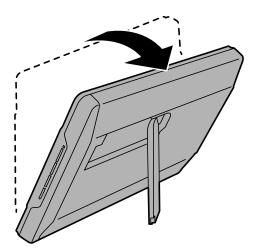

#### **Related Information**

➡ "Placing Originals with the Scanner in a Standing Position" on page 18

# **Placing Originals**

Important:

- Do not place heavy objects on the scanner glass and do not press the glass with too much force.
- Do not open the document cover wider than an angle of 100 degrees. This could damage the hinge.

# **Placing Documents or Photos**

1. Open the document cover.

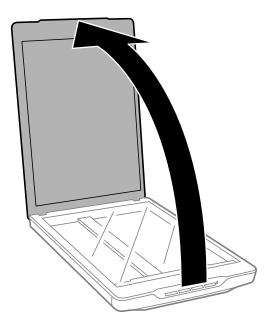

2. Place your document or photo face down on the scanner glass making sure the upper corner of the side you want to scan is against the corner of the scanner next to the arrow mark.

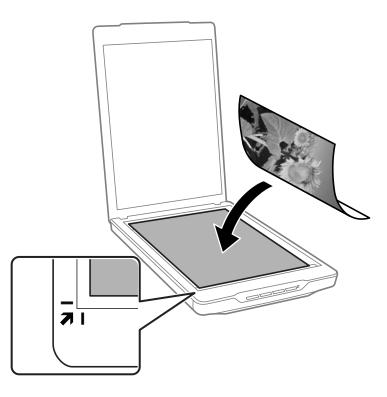

#### Note:

- □ If you are scanning multiple photos at once, position each photo at least 20 mm (0.8 inch) apart from the others.
- □ You can avoid cropping by moving the document about 2.5 mm (0.1 inches) away from the top and side edges indicated by ① and ② in the following figure.
- If you are scanning in Full Auto Mode, or using thumbnail preview in another mode in EPSON Scan, you can avoid cropping by moving the document about 6.0 mm (0.24 inches) away from the top and side edges indicated by ① and ② in the following figure.

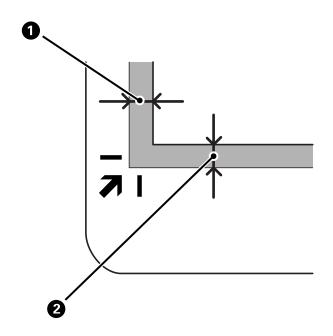

3. Close the document cover gently so that your original does not move.

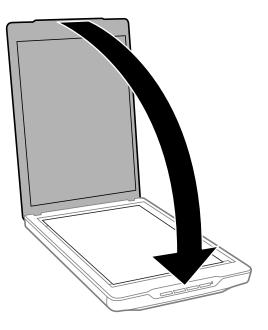

#### Note:

- □ Always keep the scanner glass clean.
- Do not leave originals on the scanner glass for an extended period of time as they may stick.

#### **Related Information**

➡ "Scanning" on page 21

# **Placing Large or Thick Documents**

When scanning a large or thick document, you can remove the document cover.

1. Hold the document cover near the hinge, and while keeping it in a horizontal position, lift it straight up and off the scanner.

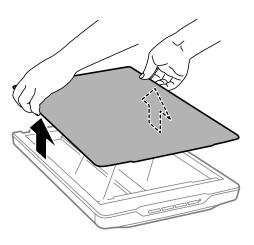

2. Place your document face down on the scanner glass.

*Note: When scanning, gently press down on your document to flatten it.* 

3. When you have finished scanning, replace the document cover in the reverse order that you removed it, and press down gently on the hinge part.

#### **Related Information**

➡ "Scanning" on page 21

# Placing Originals with the Scanner in a Standing Position

Note:

- Do not apply vibrations or shocks to the scanner while scanning.
- **u** You cannot place large or thick documents when the scanner is in a standing position.
- 1. Open the document cover.

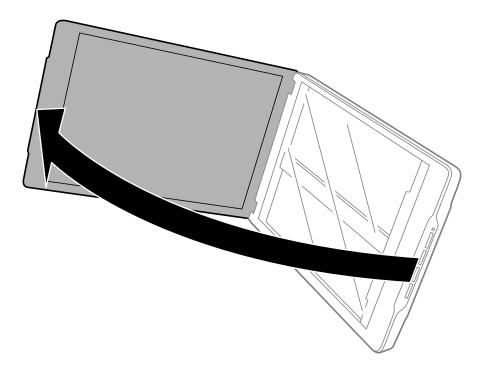

2. Place your document or photo face down on the scanner glass making sure the upper corner of the side you want to scan is against the corner of the scanner next to the arrow mark.

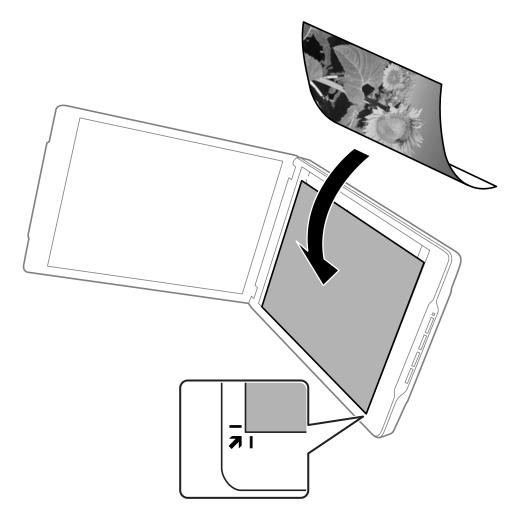

#### Note:

- The edges of your original may be cropped by about 2.5 mm (0.1 inches) from the side and top edges indicated by 1 and 2 in the following figure.
- □ If you are scanning in Full Auto Mode, or using thumbnail preview in another mode in EPSON Scan, the edges of your original may be cropped by about 6.0 mm (0.24 inches) from the top and side edges indicated by ① and ② in the following figure.

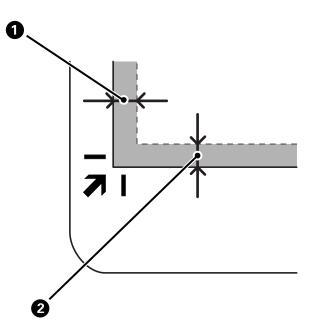

3. Close the document cover gently so that your original does not move. Hold the document cover gently while scanning so that the document cover does not open.

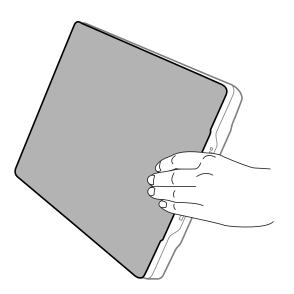

#### **Related Information**

➡ "Scanning" on page 21

# Scanning

# **Scanning Using a Scanner Button**

You can scan using the button on your scanner. This automatically starts a default scanning program, but you can reassign the buttons to different programs.

#### Note:

Make sure you installed Epson Event Manager, Copy Utility, Easy Photo Scan, and EPSON Scan, and have connected the scanner to your computer.

- 1. Place your original.
- 2. Press one of the following buttons on your scanner.

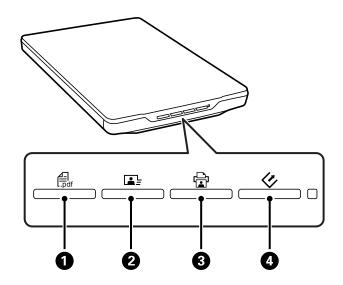

The specified scan application starts.

- □ The to utton ① opens the Scan to PDF window. You can scan originals to PDF files. You can also scan multiple originals to a PDF file.
- □ The 🖬 button ② starts Easy Photo Scan. You can send images by email or upload them to a cloud service and so on.
- □ The 🛱 button ③ starts Copy Utility. You can scan your original and print it on a printer connected to your computer.
- □ The < button ④ starts EPSON Scan. You can scan by selecting the scan mode, settings, and the scanned file destination on your computer. If the button is pressed while EPSON Scan is running, scanning automatically starts.

#### **Related Information**

- ➡ "Scanning to a PDF File" on page 42
- ➡ "Scanning to a Cloud Service or Other Destinations" on page 47
- ➡ "Using the Scanner as a Copier" on page 41
- ➡ "Scanning With EPSON Scan" on page 23

- ➡ "Placing Originals" on page 15
- ➡ "Application Information" on page 53

### **Changing the Default Scanner Button Settings**

Using Epson Event Manager, you can view or change the default application and actions performed by each scanner button.

- 1. Start Epson Event Manager.
  - ❑ Windows 8.1/Windows 8

Enter the application name in the search charm, and then select the displayed icon.

□ Except for Windows 8.1/Windows 8

Click the start button, and select **All Programs** or **Programs** > **Epson Software** > **Event Manager**.

Mac OS X

Select Finder > Go > Applications > Epson Software > Event Manager.

The Button Settings tab in Epson Event Manager is displayed.

| 3 | 2               |                    | Epson Event Manager                           | ?    | × |
|---|-----------------|--------------------|-----------------------------------------------|------|---|
| ſ | Button Settings | Folder Settings    | ]                                             |      |   |
|   |                 |                    | Scanner EPSON XXXXX                           |      | ~ |
|   | Select the act  | tion to be launche | d when the button is pressed.                 |      |   |
|   | ی 🍫             | Start button       | 🔁 Scan and Save - Scan using EPSON Scan.      |      | ~ |
|   | ф с             | opy button         | 🗇 Scan and Copy - Start Copy Utility.         |      | ~ |
|   | l∎ s            | end button         | 🚍 Easy Photo Scan - Start Easy Photo Scan.    |      | ~ |
|   | ROF F           | PDF button         | 📅 Scan to PDF - Scan to PDF using EPSON Scan. |      | ~ |
|   |                 |                    |                                               |      |   |
|   |                 |                    |                                               |      |   |
|   |                 |                    |                                               |      |   |
|   |                 |                    |                                               |      |   |
|   | Make            | Job Settings       | Job Management                                |      |   |
|   | Make J          | oo oeuniys         | Job Management                                |      |   |
| [ | Network         | Scan Settings      |                                               | Clos | e |

- 2. Select an action from the drop-down list next to the button name.
- 3. Click Close to close the Epson Event Manager window.

#### Note:

Do one of the following if you need help using Epson Event Manager.

- □ For Windows: Click ? in the upper right corner of the window.
- **□** For Mac OS X: Click the help menu on the menu bar, and then select Epson Event Manager Help.

# **Scanning With EPSON Scan**

EPSON Scan allows you to control all aspects of scanning. You can use this as a standalone scanning application or use it with another TWAIN-compliant scanning application. This section explains basic scanning procedures using EPSON Scan. See the help for details on EPSON Scan.

# **Starting EPSON Scan**

Do one of the following to start EPSON Scan.

□ Starting from the scanner

Press the 🐓 button on your scanner.

□ Windows 8.1/Windows 8

Enter the application name in the search charm, and then select the displayed icon.

□ Except for Windows 8.1/Windows 8

```
Click the start button, and select All Programs or Programs > EPSON > EPSON Scan > EPSON Scan.
```

🖵 Mac OS X

#### Select Finder > Go > Applications > Epson Software > EPSON Scan.

The EPSON Scan window automatically opens.

Note:

- □ EPSON Scan does not support the Mac OS X fast user switching feature. Turn off fast user switching.
- **u** You may need to select the scanner you want to use from the scanners list.

#### **Related Information**

- ➡ "Scanning Using a Scanner Button" on page 21
- ➡ "Application Information" on page 53

#### **Available EPSON Scan Mode**

EPSON Scan provides several scanning modes to choose from.

- □ Full Auto Mode lets you scan quickly and easily, without selecting any settings or previewing your image. The document type is automatically detected and scan settings are optimized by EPSON Scan. This mode is useful when you need to scan your originals at 100% size and you do not need to preview the images before scanning. You can restore faded colors or remove dust marks in this mode. This is the default mode in EPSON Scan.
- □ Office Mode lets you quickly select settings for scanning text documents and check their effects with a preview image. You can also select various image adjustment options and preview your scanned image.
- □ Home Mode lets you customize some scanning settings and check their effects with a preview image. This mode is useful when you want to preview images of your originals before scanning them. You can adjust the size of the image as you scan, the scan area, and various other image settings, including color restoration, dust removal, and backlight correction.
- □ **Professional Mode** gives you total control of your scanning settings and allows you to check the effects with a preview image. This mode is useful when you want to preview your image and make extensive, detailed corrections before scanning. You can sharpen, correct colors, and enhance your image with a full array of tools, including color restoration, dust removal, and backlight correction.

#### **Related Information**

- ➡ "Starting EPSON Scan" on page 23
- ➡ "Scanning in Full Auto Mode" on page 25
- ➡ "Scanning in Office Mode" on page 28
- ➡ "Scanning in Home Mode" on page 30
- ➡ "Scanning in Professional Mode" on page 33

#### Selecting an EPSON Scan Mode

To select the scan mode, click the arrow in the **Mode** box in the upper right corner of the EPSON Scan window. Next, select the mode you want to use from the list displayed.

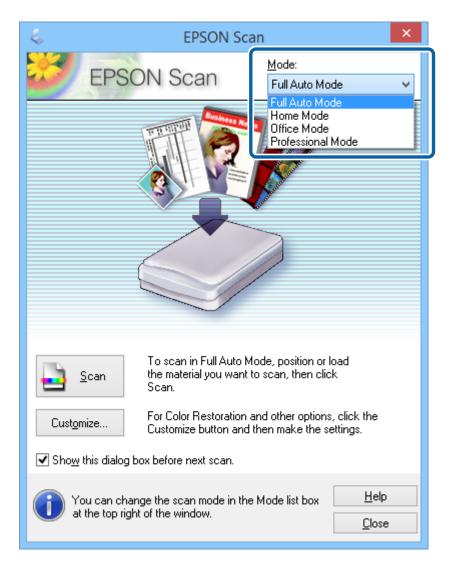

#### Note:

The mode you select remains in effect the next time you start EPSON Scan.

#### **Related Information**

- ➡ "Starting EPSON Scan" on page 23
- ➡ "Scanning in Full Auto Mode" on page 25

- ➡ "Scanning in Office Mode" on page 28
- ➡ "Scanning in Home Mode" on page 30
- Scanning in Professional Mode" on page 33

# **Scanning in Full Auto Mode**

When you start EPSON Scan for the first time, it runs in **Full Auto Mode**. For detailed setting instructions, see the EPSON Scan help.

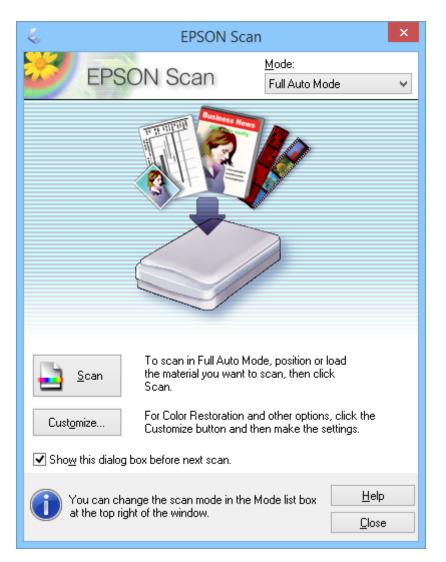

#### Note:

If **Show this dialog box before next scan** is cleared, EPSON Scan starts scanning immediately without displaying this window. To return to this window, click **Pause** in the Scanning dialog box during scanning.

- 1. Place your original.
- 2. Start EPSON Scan.
- 3. Select Full Auto Mode from the Mode list.

4. If you want to select a custom resolution, restore faded colors, remove dust marks, or select file save settings, click **Customize**.

The **Customize** window is displayed.

| Customize ×                                                      |           |  |  |  |
|------------------------------------------------------------------|-----------|--|--|--|
| Specify document type for Full Auto Mode     Photograph/Document |           |  |  |  |
| Specify resolution for Full Aut                                  | o Mode    |  |  |  |
| Photograph/Document:                                             | 300 🗸 dpi |  |  |  |
| Fjlm:                                                            | 300 v dpi |  |  |  |
| Dust Re <u>m</u> oval                                            |           |  |  |  |
| Color Restoration                                                |           |  |  |  |
| Auto Photo Orientation                                           |           |  |  |  |
| File <u>S</u> ave Settings                                       |           |  |  |  |
| OK Cancel <u>H</u> elp                                           |           |  |  |  |

5. Select your settings in the **Customize** window, and then click **OK**. For details on making settings in the **Customize** window, see the EPSON Scan help.

#### 6. Click Scan.

EPSON Scan previews each image, detects the type of original, and automatically selects the most suitable scan settings. After a moment, a small preview of each image is displayed in the EPSON Scan window.

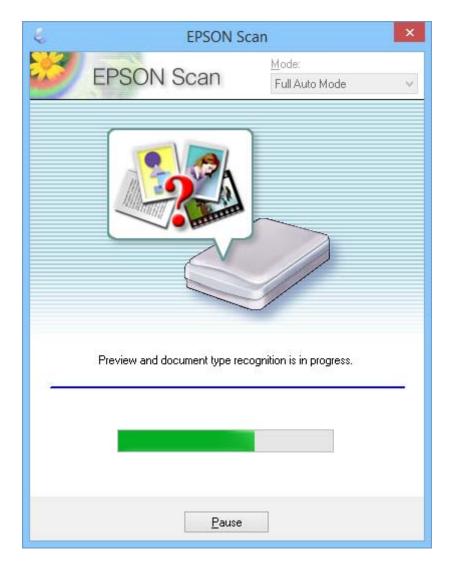

Note:

□ *If you need to change any settings, click Pause. You are returned to the main window, and then click Customize.* 

□ If you need to cancel scanning, click **Cancel** when it is displayed.

Your scanned image is saved in the file format and location you selected in the **File Save Settings** window. If you did not select any settings on the **File Save Settings** window, it is saved as a JPEG file in **Pictures** or **My Pictures**.

#### **Related Information**

- ➡ "Placing Originals" on page 15
- ➡ "Starting EPSON Scan" on page 23
- ➡ "Scanning in Office Mode" on page 28
- ➡ "Scanning in Home Mode" on page 30
- ➡ "Scanning in Professional Mode" on page 33
- ➡ "Image Adjustment Features" on page 35

## Scanning in Office Mode

When you select **Office Mode**, the EPSON Scan **Office Mode** window is displayed. For detailed setting instructions, see the EPSON Scan help.

| 😓 EPSON Scan 🗖 🗆                                         | × |  |  |  |
|----------------------------------------------------------|---|--|--|--|
| EPSON Scan Office Mode                                   | ~ |  |  |  |
| Image Type                                               |   |  |  |  |
| Destination<br>Doc <u>u</u> ment Source: Scanner Glass V |   |  |  |  |
| Size: A4(210 x 297 mm) 🗸                                 |   |  |  |  |
| Orientation: 💿 🌇 💿 🚰                                     |   |  |  |  |
| Resolution: 300 🗸 dpi                                    |   |  |  |  |
|                                                          |   |  |  |  |
| Image Adjustments                                        |   |  |  |  |
| Unsharp Mas <u>k</u> Descreening                         |   |  |  |  |
| Image Option                                             |   |  |  |  |
| Text Enhancement                                         |   |  |  |  |
| Auto Area Segmentation                                   |   |  |  |  |
| O Dropout: Red V                                         |   |  |  |  |
| ◯ Color Enhance: Red ✓                                   |   |  |  |  |
| Brightness:                                              | 0 |  |  |  |
| Contrast:                                                | 0 |  |  |  |
| Preview     Scan       Help     Configuration            |   |  |  |  |

- 1. Place your original.
- 2. Start EPSON Scan.
- 3. Select **Office Mode** from the **Mode** list.
- 4. Select Color, Grayscale, or Black & White as the Image Type setting.
- 5. Click the arrow to open the Size list, and then select the size of the original document you are scanning.
- 6. Click the arrow to open the **Resolution** list, and then select an appropriate resolution for your original.

7. Click **Preview** to preview your image.

Your image is displayed in the **Preview** window.

- 8. Modify the image quality using the Image Adjustments features if necessary.
- 9. Click Scan.

The File Save Settings window is displayed.

10. Select the name, location, image format type, and so on for your saved scan files in the **File Save Settings** window, and then click **OK**.

| 😓 File Save Settings 🗙 🗙                      |                                                                        |                |  |  |  |
|-----------------------------------------------|------------------------------------------------------------------------|----------------|--|--|--|
| Location<br>O My Docu                         | ments                                                                  |                |  |  |  |
| Pictures                                      |                                                                        |                |  |  |  |
| O 0ther:                                      | Desktop                                                                | <u>B</u> rowse |  |  |  |
| File Name (Pr                                 | efix + 3-digit number)                                                 |                |  |  |  |
| <u>P</u> refix:                               | img Start <u>N</u> umber:                                              | 001 🖨          |  |  |  |
| -Image Format                                 |                                                                        |                |  |  |  |
| <u>T</u> ype:                                 | JPEG (*.jpg) 🗸 🗸 🗸                                                     | Options        |  |  |  |
| Details:                                      | Compression Level: [16]<br>Encoding: Standard<br>Embed ICC Profile: ON |                |  |  |  |
| 🗌 Overwrite                                   | Overwrite any files with the same name                                 |                |  |  |  |
| Show this <u>d</u> ialog box before next scan |                                                                        |                |  |  |  |
| ✓ Open image <u>folder after scanning</u>     |                                                                        |                |  |  |  |
| ✓ Show <u>A</u> do                            | ✓ Show Add Page dialog after scanning.                                 |                |  |  |  |
| C                                             | K Cancel                                                               | <u>H</u> elp   |  |  |  |

EPSON Scan starts scanning, and saves the scanned images and so on, according to the settings selected in the **File Save Settings** window.

#### **Related Information**

- ➡ "Placing Originals" on page 15
- ➡ "Starting EPSON Scan" on page 23
- ➡ "Scanning in Full Auto Mode" on page 25
- ➡ "Scanning in Home Mode" on page 30

- ➡ "Scanning in Professional Mode" on page 33
- ➡ "Image Adjustment Features" on page 35

# **Scanning in Home Mode**

When you select **Home Mode**, the **Home Mode** window is displayed. For detailed setting instructions, see the EPSON Scan help.

| 😓 EPSON Scan 🛛 🗕 🗆 🗙       |                    |                       |  |  |  |  |  |
|----------------------------|--------------------|-----------------------|--|--|--|--|--|
| EPSON                      | I Scan             | Mode:<br>Home Mode    |  |  |  |  |  |
| Document Type              | Document Type      |                       |  |  |  |  |  |
| Photogr                    | aph                | ~                     |  |  |  |  |  |
| Image Type                 |                    |                       |  |  |  |  |  |
| Colo <u>r</u>              | <u>G</u> rayscale  | ○ <u>B</u> lack&White |  |  |  |  |  |
| Destination                |                    |                       |  |  |  |  |  |
| ⊖ Screen/ <u>W</u> eb      | Printer            | O Oth <u>e</u> r      |  |  |  |  |  |
| Resol <u>u</u> tion:       | 300                | ✓ dpi                 |  |  |  |  |  |
| Target Size:               | Original           | ~ <u>A</u>            |  |  |  |  |  |
| Image Adjustments          |                    | _                     |  |  |  |  |  |
| Descreening                |                    | Backlight Correction  |  |  |  |  |  |
| Color Restor <u>a</u> tion |                    | Dust Remo <u>v</u> al |  |  |  |  |  |
| Text Enhancen              | ent                |                       |  |  |  |  |  |
| Auto Area Segr             |                    |                       |  |  |  |  |  |
| Bright <u>n</u> ess        |                    |                       |  |  |  |  |  |
| Ere                        | view               | <u></u> <u>S</u> can  |  |  |  |  |  |
| <u>H</u> elp               | C <u>o</u> nfigura | ation <u>C</u> lose   |  |  |  |  |  |

- 1. Place your original.
- 2. Start EPSON Scan.
- 3. Select **Home Mode** from the **Mode** list.
- 4. Click the arrow to open the **Document Type** list, and then select the type of original you are scanning.
- 5. Select Color, Grayscale, or Black & White as the Image Type setting.

#### Scanning

- 6. In the **Destination** box, select the way you plan to use the scanned images.
  - **Screen/Web**: for images you only view on a computer screen or post on the web.
  - □ **Printer**: for images you print or convert to editable text with an OCR (Optical Character Recognition) program.
  - **Other**: for images you archive and so on and therefore need to select a specific resolution.

EPSON Scan selects a default resolution setting based on the **Destination** setting you select. If you selected **Other** as the **Destination** setting, you need to select a specific resolution.

7. Click **Preview** to preview your image.

Your image is displayed in the **Preview** window.

- 8. Modify the image quality using the Image Adjustments features if necessary.
- 9. If necessary, click the arrow to open the **Target Size** list to select the size of the scanned image. You can scan your images at their original size, or you can reduce or enlarge their size.
- 10. Click Scan.

The File Save Settings window is displayed.

11. Select the name, location, and image format type of your saved scan files, and so on in the **File Save Settings** window, and click **OK**.

| File Save Settings ×                                                                                                    |                                                                                        |                 |  |  |  |
|----------------------------------------------------------------------------------------------------|----------------------------------------------------------------------------------------|-----------------|--|--|--|
| Location<br>My Docur<br>Pictures<br>Other:                                                                                                    | nents<br>Desktop<br>efix + 3-digit number)                                             | Browse          |  |  |  |
| Prefix:                                                                                                    | img Start Number:                                                                      | 001 🜩           |  |  |  |
| ⊢Image Format<br><u>I</u> ype:<br>Details:                                                                                                    | JPEG (*.ipg)<br>Compression Level: [16]<br>Encoding: Standard<br>Embed ICC Profile: ON | <u>O</u> ptions |  |  |  |
| Overwrite any files with the same name         ✓ Show this glialog box before next scan         ✓ Open image folder after scanning         ✓ Show Add Page dialog after scanning.         OK       Cancel |                                                                                        |                 |  |  |  |

EPSON Scan starts scanning, and saves the scanned images and so on, according to the settings selected in the **File Save Settings** window.

#### **Related Information**

- ➡ "Placing Originals" on page 15
- ➡ "Starting EPSON Scan" on page 23
- ➡ "Scanning in Full Auto Mode" on page 25
- ➡ "Scanning in Office Mode" on page 28
- ➡ "Scanning in **Professional Mode**" on page 33
- ➡ "Image Adjustment Features" on page 35

# **Scanning in Professional Mode**

When you select **Professional Mode**, the **Professional Mode** window is displayed. For detailed setting instructions, see the EPSON Scan help.

| 😓 EPSON Scan 🗕 🗆 🗙           |            |                                 |               |  |
|------------------------------|------------|---------------------------------|---------------|--|
| EPSON Sca                    | n          | <u>M</u> ode:<br>Professional M | Mode 🗸        |  |
| Settings                     |            |                                 |               |  |
| N <u>a</u> me:               | Current S  | etting                          | ¥             |  |
|                              |            | Save                            | Delete        |  |
| Original                     |            |                                 |               |  |
| Document Type:               | Reflectiv  | 'e                              | ~             |  |
| Doc <u>u</u> ment Source:    | Scanner    | Glass                           | ~             |  |
| Auto E <u>x</u> posure Type: | Photo      |                                 | ~             |  |
| Destination                  |            |                                 |               |  |
| Image Type:                  | 24-bit Co  | lor                             | ~             |  |
| Resolution:                  | 300        | ~                               | dpi           |  |
| Document Size:               | W 215.     | 9 H 297.2                       | mm 🗸          |  |
| + Target Size:               | Original   |                                 | ~ <u>A</u>    |  |
| Adjustments                  |            |                                 |               |  |
| ۲, 🖬 🔟                       | -          |                                 | Reset         |  |
| 🛨 🗹 Unsharp Mas <u>k</u>     |            |                                 |               |  |
| + Descreening                |            |                                 |               |  |
| Colo <u>r</u> Restoration    |            |                                 |               |  |
| + Backlight Correction       |            |                                 |               |  |
| + Dust Removal               |            |                                 |               |  |
| <u>H</u> elp <u>Cont</u>     | figuration | <u>S</u> can                    | <u>C</u> lose |  |

1. Place your original.

- 2. Start EPSON Scan.
- 3. Select **Professional Mode** from the **Mode** list.
- 4. Click the arrow in the Auto Exposure Type list, and then select Photo or Document.
- 5. Click the arrow to open the **Image Type** list, and then select the detailed image type you are scanning.

| Image Type setting | Type of image                                         |  |  |
|--------------------|-------------------------------------------------------|--|--|
| 24-bit Color       | Color photos                                          |  |  |
| Color Smoothing    | Color graphics, such as a chart or graph              |  |  |
| 8-bit Grayscale    | Black-and-white photos with just a few shades of gray |  |  |
| Black & White      | Documents with black text and/or line art             |  |  |

#### Note:

If you select **8-bit Grayscale** or **Black & White**, you can also select an **Image Option** setting as described below. Click + when it is displayed.

| Image Option Setting | Description                         |
|----------------------|-------------------------------------|
| None                 | No Image Option setting is applied. |
| Dropout Red          | Drops red during scanning.          |
| Dropout Green        | Drops green during scanning.        |
| Dropout Blue         | Drops blue during scanning.         |
| Color Enhance Red    | Darkens red during scanning.        |
| Color Enhance Green  | Darkens green during scanning.      |
| Color Enhance Blue   | Darkens blue during scanning.       |

- 6. Click the arrow to open the **Resolution** list, and then select an appropriate resolution for your original.
- 7. Click **Preview** to preview your image.

Your image is displayed in the **Preview** window.

- 8. If necessary, click the arrow to open the **Target Size** list to select the size of the scanned image. You can scan your images at their original size, or you can reduce or enlarge their size.
- 9. Modify the image quality using the Adjustments features if necessary.
- 10. Click Scan.

The File Save Settings window is displayed.

11. Select the name, location, image format type, and so on for your saved scan files in the **File Save Settings** window, and then click **OK**.

| K,                                                 | File Save Settings                                                                                                    | ×               |
|----------------------------------------------------|----------------------------------------------------------------------------------------------------|-----------------|
| <u>Location</u><br>My Docum<br>Pictures<br>Other:  | Desktop                                                                                                    | <u>B</u> rowse  |
| - File Name (Pre<br>Prefix:                        | efix + 3-digit number)<br>img Start <u>N</u> umber                                                                                                  | : 001 🖨         |
| ⊢Image Format<br><u>T</u> ype:<br>Details:         | JPEG (*.jpg)<br>Compression Level: [16]<br>Encoding: Standard<br>Embed ICC Profile: ON                                                              | <u>O</u> ptions |
| <ul> <li>Show this g</li> <li>Open imag</li> </ul> | any files with the sa <u>m</u> e name<br>gialog box before next scan<br>ge <u>f</u> older after scanning<br>Page dialog after scanning.<br>K Cancel | <u>H</u> elp    |

EPSON Scan starts scanning, and saves the scanned images and so on, according to the settings selected in the **File Save Settings** window.

#### **Related Information**

- ➡ "Placing Originals" on page 15
- ➡ "Starting EPSON Scan" on page 23
- ➡ "Scanning in Full Auto Mode" on page 25
- ➡ "Scanning in Office Mode" on page 28
- ➡ "Scanning in Home Mode" on page 30
- ➡ "Image Adjustment Features" on page 35

### **Image Adjustment Features**

You can preview your images and modify the image quality, if necessary. EPSON Scan provides a variety of settings for improving color, sharpness, contrast, and other aspects affecting image quality. For details on adjusting these settings, see the EPSON Scan help.

#### Image Adjustment Features for Photos:

| Auto Exposure        | Automatically optimizes the exposure for an image. The gamma, highlight, and shadow settings are automatically set. This function is always on in all modes except <b>Professional Mode</b> . In <b>Professional Mode</b> you can turn off this function for advanced users.                                                                                             |
|----------------------|----------------------------------------------------------------------------------------------------|
|                      |                                                                                                    |
| Histogram Adjustment | Provides a graphical interface for adjusting highlight, shadow, and gamma levels individually so that you can adjust the brightness, contrast, and color balance of the images. For advanced users, and available in <b>Professional Mode</b> only.                                                                                                    |
|                      |                                                                                                    |
| Tone Correction      | Provides a graphical interface for adjusting tone levels individually so that you can adjust detailed tone and color balance of the images using the tone curves. For advanced users, and available in <b>Professional Mode</b> only.                                                                                                    |
|                      |                                                                                                    |
| Image Adjustment     | You can adjust the <b>Brightness</b> , <b>Contrast</b> , <b>Saturation</b> , and <b>Color Balance</b> , so that you can balance the brightness, contrast, and color of the images. Available in all modes except <b>Full Auto Mode</b> . For advanced users, the <b>Color Balance</b> and the <b>Saturation</b> settings are available in <b>Professional Mode</b> only. |
|                      |                                                                                                    |
| Color Palette        | Provides a graphical interface for adjusting mid-tone levels, such as skin tones, without affecting the highlight and shadow areas of the image. For advanced users, and available in <b>Professional Mode</b> only.                                                                                                    |
|                      |                                                                                                    |

#### Scanning

| Unsharp Mask         | Turn on to make the edges of image areas clearer for an overall sharper image.<br>Available in <b>Office Mode</b> and <b>Professional Mode</b> . You can adjust the level of<br>sharpness in <b>Professional Mode</b> . Turn off if you do not want to emphasize edges. |
|----------------------|----------------------------------------------------------------------------------------------------|
|                      |                                                                                                    |
| Dust Removal         | Removes dust marks from your originals automatically. The results of <b>Dust</b><br><b>Removal</b> do not appear in the preview, only in your scanned image. Available in<br><b>Home Mode</b> and <b>Professional Mode</b> .                                            |
|                      |                                                                                                    |
| Color Restoration    | Restores the colors in faded photos automatically. Available in <b>Home Mode</b> and <b>Professional Mode</b> .                                                                                                    |
|                      |                                                                                                    |
| Backlight Correction | Brighten shadows on photos that have too much background light. Available in <b>Home Mode</b> and <b>Professional Mode</b> . You can adjust the level of backlight correction in <b>Professional Mode</b> .                                                             |
|                      |                                                                                                    |

#### Image Adjustment Features for Documents:

| Descreening            | Removes the rippled pattern that can appear in subtly shaded image areas, such<br>as skin tones. Also improves results when scanning magazine or newspaper<br>images that include screening in their original print processes. The results of<br>descreening do not appear in the preview, only in your scanned image. Available<br>in <b>Home Mode</b> , <b>Office Mode</b> , and <b>Professional Mode</b> . You can select the type of<br>original in <b>Professional Mode</b> . |  |  |  |  |
|------------------------|----------------------------------------------------------------------------------------------------|--|--|--|--|
|                        |                                                                                                    |  |  |  |  |
| Text Enhancement       | Enhances text recognition when scanning text documents. Available in <b>Home Mode</b> and <b>Office Mode</b> .                                                                                                    |  |  |  |  |
|                        | ABC ⇒ ABC                                                                                                    |  |  |  |  |
| Auto Area Segmentation | Makes Black & White images clearer and text recognition more accurate by separating the text from the graphics. Available in <b>Home Mode</b> and <b>Office Mode</b> .                                                                                                    |  |  |  |  |
|                        | ace your originality on the doct<br>e one of these sections for inst<br>becaments or photos: Placing Dec<br>2. Star<br>See 3<br>Scan<br>3. Seles<br>in th<br>Char                                                                                                    |  |  |  |  |
| Dropout                | Drops the selected color. Available in <b>Office Mode</b> and <b>Professional Mode</b> .                                                                                                    |  |  |  |  |
|                        | Scanning Your<br>Follow the step-by-ste<br>orignal documents or p<br>scanning methods.                                                                                                    |  |  |  |  |
| Color Enhance          | Darkens the selected color. Available in <b>Office Mode</b> and <b>Professional Mode</b> .                                                                                                    |  |  |  |  |
|                        | ABC ➡ ABC                                                                                                    |  |  |  |  |

#### **Related Information**

- ➡ "Scanning in Full Auto Mode" on page 25
- ➡ "Scanning in Office Mode" on page 28
- ➡ "Scanning in Home Mode" on page 30
- ➡ "Scanning in Professional Mode" on page 33

## **Scanning Using Easy Photo Scan**

This application allows you to perform various tasks after scanning your original and checking the image, such as editing the image, saving the image, sending it by email, or uploading to a cloud service. See the help for details on Easy Photo Scan.

- 1. Do one of the following to start Easy Photo Scan.
  - □ Starting from the scanner

Press the 🖃 button on the scanner.

□ Windows 8.1/Windows 8

Enter the application name in the search charm, and then select the displayed icon.

□ Except for Windows 8.1/Windows 8

Click the start button, and select **All Programs** or **Programs** > **Epson Software** > **Easy Photo Scan**.

Mac OS X

#### Select Finder > Go > Applications > Epson Software > Easy Photo Scan.

#### Note:

You may need to select the scanner you want to use from the scanners list.

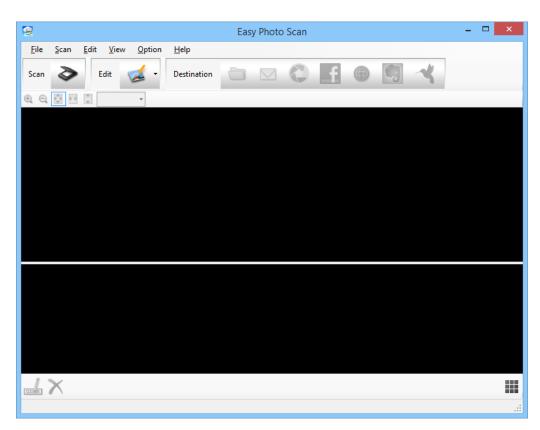

- 2. Place your original.
- Click on the Easy Photo Scan main window.
   The EPSON Scan window is displayed.
- Make the necessary settings, and then click Scan.
   For more information on scanning methods, see the EPSON Scan help.
- If the EPSON Scan window is still open after scanning the document, click Close. The scanned document is displayed in Easy Photo Scan.
- 6. Check the scanned images, and then edit as necessary.
- 7. When you have finished checking the image, click one of the destination icons.

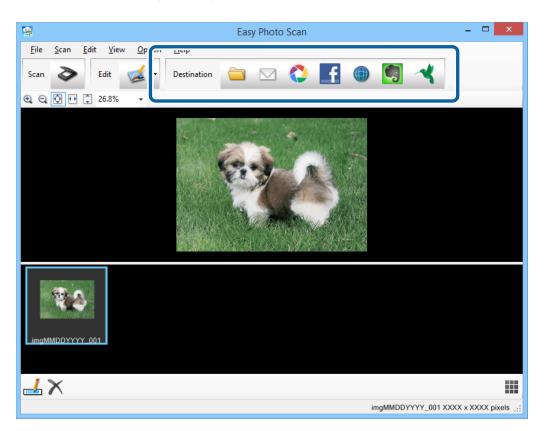

Depending on the icon you selected, a window for save settings or transfer settings is displayed.

#### Note:

- □ If you want to upload to a cloud service, you need to set up your account with the cloud service in advance.
- □ If you want to use Evernote as the destination, download the Evernote application from the Evernote Corporation website and install it before using this feature.
- 8. Make the necessary settings in the window, and then click Send or OK.
- 9. Follow the on-screen instructions.

The scanned image is saved to a folder, attached to an email, uploaded to a cloud service, and so on depending on the function you selected.

#### **Related Information**

- ➡ "Placing Originals" on page 15
- ➡ "Scanning With EPSON Scan" on page 23
- ➡ "Application Information" on page 53

## **Scanning Special Projects**

## Using the Scanner as a Copier

You can use your scanner with a printer connected to your computer just as you would use a copy machine.

- 1. Place your original.
- 2. Press the a button on the scanner.

The Copy Utility window and the EPSON Scan window are displayed.

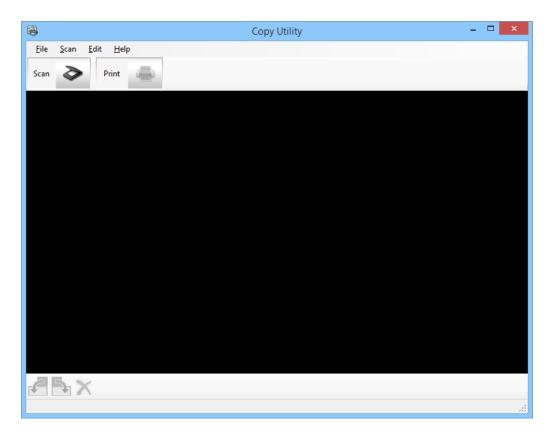

3. Scan your document.

See the EPSON Scan help for more information on how to scan.

#### Scanning

 If the EPSON Scan window is still open after scanning the document, click Close. The scanned image is displayed in the Copy Utility main window.

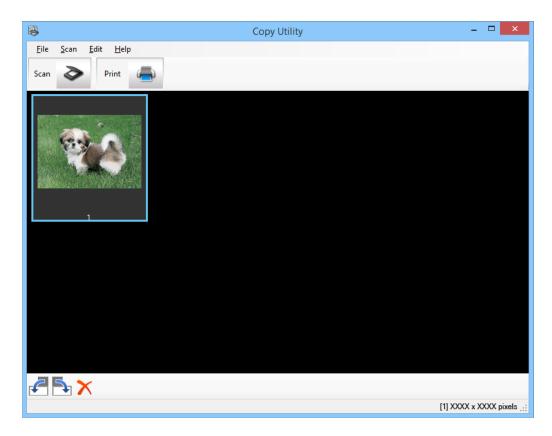

- 5. Check the scanned image and then rotate it using the thumbnail tool if necessary.
- 6. When you have finished checking the image, click 
   The window for print settings is displayed.
- Specify the necessary items, and then click **Print** to print the image. The scanned image is printed.

#### **Related Information**

- ➡ "Placing Originals" on page 15
- ➡ "Scanning With EPSON Scan" on page 23
- ➡ "Application Information" on page 53

## Scanning to a PDF File

Using EPSON Scan, you can create a PDF file with the following features.

□ Scanning multiple document pages into a single PDF file:

You can scan multiple document pages and save them in a single PDF file.

□ Creating a searchable PDF file (Windows only):

You can create a PDF file with search functionality, so that you can look for words in the file.

□ Specifying the number of pages in a single PDF file:

You can specify the maximum number of pages that can be included in one PDF file. For example, if you are scanning a 20-page document, and specify the page number to be included in one PDF as 4, then 5 PDF files are automatically created.

You can make these settings in the **File Save Settings** window in EPSON Scan. See the EPSON Scan help for instructions.

#### **Related Information**

- ➡ "Scanning With EPSON Scan" on page 23
- ➡ "Application Information" on page 53

### Scanning to a PDF File Using the PDF Button

- 1. Place your original.
- 2. Press the  $f_{pdf}$  button on the scanner.

The Scan to PDF window is displayed.

| Scan to PDF ×                                                                                                    |                                                                                                    |  |  |  |  |
|----------------------------------------------------------------------------------------------------|----------------------------------------------------------------------------------------------------|--|--|--|--|
| Scan                                                                                                    | To start scanning, set the document and then<br>click the Scan button.<br>If the scanner has a Start button, you can also<br>use that to start scanning.<br>To scan the next page, repeat the procedure. |  |  |  |  |
| Settings                                                                                                    | To change scanning settings, click the Settings<br>button.                                                                                                    |  |  |  |  |
| To finish scanning and save the image, click the<br>Finish button.<br>If the scanner has a PDF button, you can also use<br>that to finish the procedure. |                                                                                                    |  |  |  |  |

#### 3. Click Settings.

The Scan to PDF Settings window is displayed.

| 🐇 Scan                                     | 🔎 Scan to PDF Settings 🛛 🗕 🗙            |  |  |  |  |  |  |
|--------------------------------------------|-----------------------------------------|--|--|--|--|--|--|
| Specify the scanning settings fo<br>Close. | r Scan to PDF operations and then click |  |  |  |  |  |  |
| Image Type                                 | cale <u>B</u> lack&White                |  |  |  |  |  |  |
| Destination<br>Doc <u>u</u> ment Source: S | icanner Glass 🗸 🗸                       |  |  |  |  |  |  |
| Size:                                      | 44(210 x 297 mm) ✓                      |  |  |  |  |  |  |
| Orientation:                               |                                         |  |  |  |  |  |  |
| Resolution: 3                              | 00 🗸 dpi                                |  |  |  |  |  |  |
|                                            |                                         |  |  |  |  |  |  |
| Image Adjustments                          |                                         |  |  |  |  |  |  |
| 🗌 Unsharp Mas <u>k</u>                     | Descreening                             |  |  |  |  |  |  |
| Image Option                               |                                         |  |  |  |  |  |  |
| Text Enhancement                           |                                         |  |  |  |  |  |  |
| 🔵 Auto Area Segmentati                     | on                                      |  |  |  |  |  |  |
| O Dropout:                                 | Red V                                   |  |  |  |  |  |  |
| Color Enhance:                             | Red V                                   |  |  |  |  |  |  |
| Brigh <u>t</u> ness:                       |                                         |  |  |  |  |  |  |
| Co <u>n</u> trast:                         |                                         |  |  |  |  |  |  |
|                                            | File save settings                      |  |  |  |  |  |  |
| Help                                       | Close                                   |  |  |  |  |  |  |

4. Make the necessary settings.

#### 5. Click File Save Settings.

The current **Paper Size** , **Orientation**, **Margin**, and other settings are displayed in the **File Save Settings** window.

| Ę,                                        | File Save Settings                                                                                                    | ۲. |  |  |  |  |
|-------------------------------------------|----------------------------------------------------------------------------------------------------|----|--|--|--|--|
| Location<br>My Docu<br>Pictures           | ments                                                                                                    |    |  |  |  |  |
| O 0ther:                                  | Desktop <u>B</u> rowse                                                                                                    | ]  |  |  |  |  |
| File Name (Pr                             | refix + 3-digit number)                                                                                                    |    |  |  |  |  |
| <u>P</u> refix:                           | img Start Number: 001 🖨                                                                                                    |    |  |  |  |  |
| Image Format                              | t                                                                                                    |    |  |  |  |  |
| <u>T</u> ype:                             | PDF (*.pdf)  V Options                                                                                                    |    |  |  |  |  |
| Details:                                  | Paper Size: Actual Image Size<br>Orientation: Portrait<br>Margin: (Left, Top)-( 0.00mm, 0.00mm)<br>Page Number: Save File With All Pages<br>Compression Level : Standard Compression<br>Text Setting: Yes |    |  |  |  |  |
| 🗌 Overwrite                               | any files with the sa <u>m</u> e name                                                                                                    |    |  |  |  |  |
| 🖌 Show this                               | ✓ Show this dialog box before next scan                                                                                                    |    |  |  |  |  |
| ✓ Open image <u>folder after scanning</u> |                                                                                                    |    |  |  |  |  |
| ✓ Show <u>A</u> do                        | ✓ Show Add Page dialog after scanning.                                                                                                    |    |  |  |  |  |
| 0                                         | DK Cancel <u>H</u> elp                                                                                                    |    |  |  |  |  |

Note:

*If you clear* **Show** *Add* **Page dialog after scanning.** *in the* **File Save Settings** *window, the* **Add Page Confirmation** *window is not displayed and EPSON Scan automatically saves your document.* 

6. If you need to change any of the current PDF settings, click **Options**.

| EPSON PDF Plug-in Settings          |                        |  |  |  |  |
|-------------------------------------|------------------------|--|--|--|--|
| General Text                        |                        |  |  |  |  |
| Paper Size:                         | Actual Image Size 🗸 🗸  |  |  |  |  |
| Orientation                         |                        |  |  |  |  |
| e Portrait                          | Landscape              |  |  |  |  |
| Margin                              |                        |  |  |  |  |
| <u>т</u> ор: 0.0                    | mm 🗸                   |  |  |  |  |
| L <u>e</u> ft: 0.0                  |                        |  |  |  |  |
| Page Number                         |                        |  |  |  |  |
| Create <u>file</u> with all pages.  |                        |  |  |  |  |
| O Select <u>n</u> umber to make fil | le: 1                  |  |  |  |  |
| Compression Level                   |                        |  |  |  |  |
| <u>C</u> olor/Grayscale:            |                        |  |  |  |  |
| Standard Compression 🗸              |                        |  |  |  |  |
|                                     | ,<br>                  |  |  |  |  |
|                                     | OK Cancel <u>H</u> elp |  |  |  |  |

- 7. Make the necessary settings for the PDF files you want to create.
  - □ To create one PDF file of all the scanned pages, select **Create file with all pages.** on the **General** tab.
  - □ To create multiple PDF files of groups of scanned pages, select **Select number to make file** on the **General** tab and enter the number of pages you want in each file in the number field. For example, with a 20-page original, enter 4 to create 5 PDF files of 4 pages each.
  - □ To create a searchable PDF file, select **Create searchable PDF** on the **Text** tab and select an OCR application as the **OCR Engine** if you have more than one, and then select the language of the original document. This feature is only available in Windows.

For other settings, see the EPSON Scan help.

- 8. Click **OK** to close the **EPSON PDF Plug-in Settings** window.
- 9. Make any other file save settings, and then click **OK**.
- 10. Click **Close** to close the **Scan to PDF Settings** window, and then click **Scan** or press the 🛠 button on the scanner.
- 11. If you are scanning multiple pages, replace the first page on the scanner glass with the second page, and then click **Scan** or press the 🛠 button on the scanner again. Repeat this step for each page in your document.

12. Click **Finish** or press the attention on the scanner.

Your documents are saved as PDF files in the **Pictures** or **My Pictures** folder, or in the location you selected in the **File Save Settings** window.

#### **Related Information**

- ➡ "Placing Originals" on page 15
- ➡ "Scanning Using a Scanner Button" on page 21

## Scanning to a Cloud Service or Other Destinations

You can scan original documents or photos and save to a folder, attach to email, or upload them to other destinations, such as photo sharing services, network servers, or online storage services using Easy Photo Scan.

#### Note:

- □ If you want to upload to a cloud service, you need to set up your account with the cloud service in advance.
- □ If you want to use Evernote as the destination, download the Evernote application from the Evernote Corporation website and install it before using this feature.

### Scanning to a Cloud Service or Other Destinations Using Easy Photo Scan

- 1. Place your original.
- 2. Do one of the following to start Easy Photo Scan.
  - □ Starting from the scanner

Press the 🖃 button on the scanner.

❑ Windows 8.1/Windows 8

Enter the application name in the search charm, and then select the displayed icon.

□ Except for Windows 8.1/Windows 8

Click the start button, and select **All Programs** or **Programs** > **Epson Software** > **Easy Photo Scan**.

🗅 Mac OS X

#### Scanning

| 9            |              |              |              |                |              | Eas | y Photo | Scan |   |      |   | - |   | < |
|--------------|--------------|--------------|--------------|----------------|--------------|-----|---------|------|---|------|---|---|---|---|
| <u>F</u> ile | <u>S</u> can | <u>E</u> dit | <u>V</u> iew | <u>O</u> ption | <u>H</u> elp |     |         |      |   |      |   | _ |   |   |
| Scan         | >            | Ec           | lit          | <b>š</b> -     | Destination  |     |         | C    | f | 4    | ~ |   |   |   |
| 0, 0,        | ¢            | ×<br>v       |              | *              |              |     |         |      |   |      |   |   |   |   |
|              |              |              |              |                |              |     |         |      |   |      |   |   |   |   |
|              |              |              |              |                |              |     |         |      |   |      |   |   |   |   |
|              |              |              |              |                |              |     |         |      |   |      |   |   |   |   |
|              |              |              |              |                |              |     |         |      |   |      |   |   |   |   |
|              |              |              |              |                |              |     |         |      |   |      |   |   |   |   |
|              |              |              |              |                |              |     |         |      |   |      |   |   |   |   |
|              |              |              |              |                |              |     |         |      |   |      |   |   |   |   |
|              |              |              |              |                |              |     |         |      |   |      |   |   |   |   |
|              |              |              |              |                |              |     |         |      |   |      |   |   |   |   |
|              |              |              |              |                |              |     |         |      |   |      |   |   |   |   |
|              |              |              |              |                |              |     |         |      |   |      |   |   |   |   |
|              |              |              |              |                |              |     |         |      |   |      |   |   |   |   |
| 1            | $\sim$       |              |              |                |              |     |         |      |   |      |   |   |   |   |
| 10072        | $\wedge$     |              |              |                |              |     |         |      |   |      |   |   | - |   |
|              |              |              |              |                |              |     |         |      |   | <br> |   |   |   | i |

Select Finder > Go > Applications > Epson Software > Easy Photo Scan.

3. Click ≫.

EPSON Scan starts.

- 4. Click Scan on the EPSON Scan window to scan your original.
- 5. If the EPSON Scan window is still open after scanning the document, click Close.

The scanned image is displayed on the Easy Photo Scan window with an automatically generated name. You can edit the name of the file by selecting the image thumbnail at the bottom of the screen and clicking  $\checkmark$ .

- 6. To edit the scanned image, click and select one of the displayed options.
   See the Easy Photo Scan help for additional information on image editing options.
- 7. Repeat the above steps for each photo or document you want to send or upload.

8. Once you have scanned all of the photos or documents you want to send or upload, click one of the destination icons.

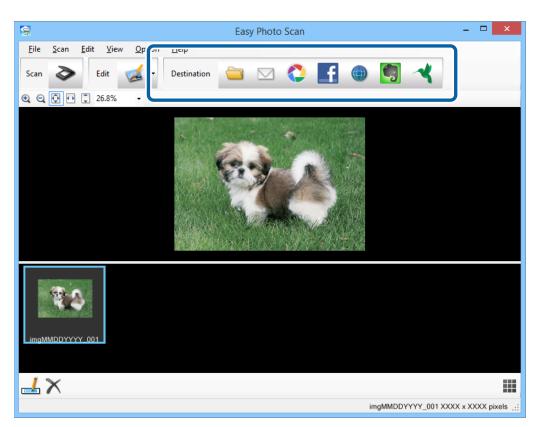

The window for save settings or transfer settings is displayed.

- 9. Enter the necessary information to set up the destination.
- 10. Adjust any save settings, then click **OK**, or **Send**, depending on the destination.

Your scanned images are saved or uploaded to the indicated destination.

#### **Related Information**

- ➡ "Placing Originals" on page 15
- ➡ "Scanning Using a Scanner Button" on page 21
- ➡ "Application Information" on page 53

# Maintenance

## **Cleaning the Scanner**

To keep your scanner in optimum operating condition, clean it periodically using the following procedure.

#### 🚺 Important:

- Never use alcohol, thinner, or any corrosive solvent to clean the scanner. These chemicals can damage the scanner components and the case.
- □ *Be careful not to spill liquid into the scanner mechanism or electronic components. This could permanently damage the mechanism and circuitry.*
- Do not spray lubricants inside the scanner.
- □ *Never open the scanner case.*
- 1. Unplug the USB cable from the scanner.
- 2. Clean the outer case with a cloth dampened with mild detergent and water.
- 3. If the surface of the scanner glass gets dirty, clean it with a soft dry cloth.

If the glass surface is stained with grease or some other hard-to-remove material, use a small amount of glass cleaner on a soft cloth to remove it. Wipe off all remaining liquid.

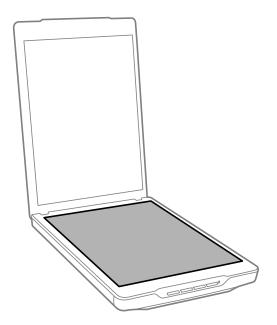

#### Important:

- Do not press the surface of the scanner glass with any force.
- □ Be careful not to scratch or damage the surface of the scanner glass, and do not use a hard or abrasive brush to clean it. A damaged glass surface can decrease the scan quality.
- Do not spray glass cleaner directly on the glass surface.

4. If the document mat gets dirty, clean it with a soft dry cloth.

If the document mat is very dirty, dampen a soft cloth with mild detergent and water, wring it out thoroughly, and then wipe off any remaining stains. After that, use a soft dry cloth to wipe the mat.

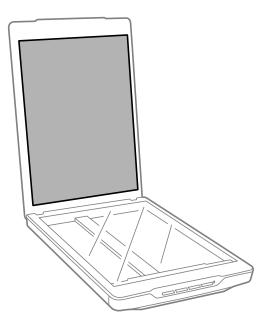

#### **Related Information**

➡ "Part Names and Functions" on page 10

## **Transporting the Scanner**

If you need to transport your scanner some distance, follow the steps below to pack the scanner.

1. Make sure the carriage is in the home position at the front of the scanner.

If the carriage is not in the home position, connect the scanner to the computer with a USB cable to turn on the scanner, and wait until the carriage moves to the home position.

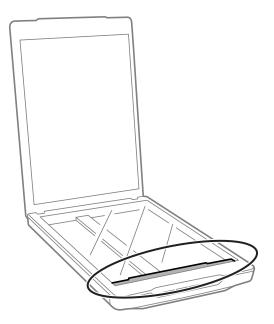

- 2. Unplug the USB cable from the scanner.
- 3. Attach the packing materials that came with the scanner, then repack the scanner in its original box or a similar box that fits the scanner snugly.

## Important:

- □ *If the scanner is not repacked correctly, vibrations and shocks during transport may cause damage to the scanner.*
- **U** When transporting the scanner, avoid turning it upside down.

#### **Related Information**

➡ "Part Names and Functions" on page 10

# **Application Information**

## **EPSON Scan**

This application allows you to control all aspects of scanning. You can use this as a standalone scanning application or use it as a scanner driver. See the EPSON Scan help for details on using the application.

Note:

You can use EPSON Scan with another TWAIN-compliant scanning application.

## **Starting EPSON Scan**

□ Starting from the scanner

Press the 🎸 button on your scanner.

□ Windows 8.1/ Windows 8

Enter the application name in the search charm, and then select the displayed icon.

□ Except for Windows 8.1/Windows 8

Click the start button, and select All Programs or Programs > EPSON > EPSON Scan > EPSON Scan.

Mac OS X

Select Finder > Go > Applications > Epson Software > EPSON Scan

Note:

- □ EPSON Scan does not support the Mac OS X fast user switching feature. Turn off fast user switching.
- EPSON Scan is only available for Intel applications (for Mac OS X v10.6 users).

### **Accessing EPSON Scan Help**

Click Help in EPSON Scan.

#### **Related Information**

➡ "Scanning With EPSON Scan" on page 23

## **Easy Photo Scan**

Easy Photo Scan allows you to perform various tasks such as editing the image, saving the image, sending it by email, or uploading to a cloud service. You can save multiple pages as one file in TIFF format. See the Easy Photo Scan help for details on using the application.

### **Starting Easy Photo Scan**

□ Starting from the scanner Press the ➡= button on your scanner. U Windows 8.1/ Windows 8

Enter the application name in the search charm, and then select the displayed icon.

□ Except for Windows 8.1/Windows 8

Click the start button, and select All Programs or Programs > Epson Software > Easy Photo Scan.

🖵 Mac OS X

Select Finder > Go > Applications > Epson Software > Easy Photo Scan.

### **Accessing Easy Photo Scan Help**

Select Help on the menu bar.

#### **Related Information**

- ➡ "Scanning Using Easy Photo Scan" on page 39
- ➡ "Scanning to a Cloud Service or Other Destinations" on page 47

## **Copy Utility**

You can use your scanner with a printer connected to your computer just as you would use a copy machine. See the Copy Utility help for details on using the application.

## **Starting Copy Utility**

□ Starting from the scanner

Press the 🛱 button on your scanner.

□ Windows 8.1/ Windows 8

Enter the application name in the search charm, and then select the displayed icon.

□ Except for Windows 8.1/Windows 8

Click the start button, and select All Programs or Programs > Epson Software > Copy Utility.

□ Mac OS X

Select Finder > Go > Applications > Epson Software > Copy Utility.

## **Accessing Copy Utility Help**

Select Help on the menu bar.

#### **Related Information**

➡ "Using the Scanner as a Copier" on page 41

## **Epson Event Manager**

You can assign the scanner buttons to open a program in Epson Event Manager to make scanning your projects even quicker. See the Epson Event Manager help for details on using the application.

## **Starting Epson Event Manager**

❑ Windows 8.1/Windows 8

Enter the application name in the search charm, and then select the displayed icon.

□ Except for Windows 8.1/Windows 8

Click the start button, and select **All Programs** or **Programs** > **EPSON Software** > **Event Manager**.

🖵 Mac OS X

Select Finder > Go > Applications > EPSON Software > Event Manager.

## **Accessing Epson Event Manager Help**

For Windows

Click ? in the upper-right corner of the window.

Given Strategy For Mac OS X

Click the help menu on the menu bar, and then select Epson Event Manager Help.

#### **Related Information**

➡ "Changing the Default Scanner Button Settings" on page 22

## **EPSON Software Updater**

EPSON Software Updater is an application that checks for new or updated applications on the internet and installs them.

You can also update the scanner's User's Guide.

### **Starting EPSON Software Updater**

□ Windows 8.1/Windows 8

Enter the application name in the search charm, and then select the displayed icon.

□ Except for Windows 8.1/Windows 8

Click the start button, and select All Programs or Programs > EPSON Software > EPSON Software Updater.

🖵 Mac OS X

Select Finder > Go > Applications > Epson Software > EPSON Software Updater.

## **Checking and Installing Your Applications**

To use the functions described in this User's Guide, you need to install the following applications.

- EPSON Scan
- Easy Photo Scan
- Copy Utility
- Epson Event Manager

□ EPSON Software Updater

## **Checking Your Applications for Windows**

- 1. Open Control Panel:
  - Windows 8.1/Windows 8 Select Desktop > Settings > Control Panel.
  - Except for Windows 8.1/Windows 8 Click the start button and select Control Panel.
- 2. Open Uninstall a program (or Add or Remove Programs):
  - □ Windows 8.1/Windows 8/Windows 7/Windows Vista Select **Uninstall a program** in **Programs**.
  - Windows XP Click Add or Remove Programs.
- 3. Check the list of currently installed applications.

## **Checking Your Applications for Mac OS X**

- 1. Select Finder > Go > Applications > Epson Software.
- 2. Check the list of currently installed applications.

## **Installing the Applications**

You can install the necessary applications by following the instructions below.

#### Note:

- □ Log on to your computer as an administrator. Enter the administrator password if the computer prompts you.
- □ When reinstalling applications, you need to uninstall them first.
- 1. Quit all running applications.
- 2. When installing EPSON Scan, disconnect the scanner and the computer temporarily.

#### Note:

Do not connect the scanner and the computer until you are instructed to do so.

3. Install the application by following the instructions on the website below.

#### http://epson.sn

**Note:** For Windows, you can also use the software disc that came with the scanner.

## **Uninstalling Your Applications**

You may need to uninstall and then reinstall your applications to solve certain problems or if you upgrade your operating system. Log on to your computer as an administrator. Enter the administrator password if the computer prompts you.

## **Uninstalling Your Applications for Windows**

- 1. Quit all running applications.
- 2. Disconnect the scanner's interface cable from your computer.
- 3. Open Control Panel:
  - □ Windows 8.1/Windows 8

Select **Desktop** > **Settings** > **Control Panel**.

- Except for Windows 8.1/Windows 8 Click the start button and select Control Panel.
- 4. Open Uninstall a program (or Add or Remove Programs):

□ Windows 8.1/Windows 8/Windows 7/Windows Vista

Select Uninstall a program in Programs.

Windows XP

Click Add or Remove Programs.

- 5. Select the application you want to uninstall.
- 6. Uninstall the applications:
  - □ Windows 8.1/Windows 8/Windows 7/Windows Vista

Click Uninstall/Change or Uninstall.

□ Windows XP

Click Change/Remove or Remove.

Note:

If the User Account Control window is displayed, click Continue.

7. Follow the on-screen instructions.

Note:

A message may be displayed prompting you to restart your computer. If it is displayed, make sure **I** want to restart my computer now is selected, and then click **Finish**.

## **Uninstalling Your Applications for Mac OS X**

#### Note:

Make sure you installed EPSON Software Updater.

1. Download the Uninstaller using EPSON Software Updater.

Once you have downloaded the Uninstaller, you do not need to download it again each time you uninstall the application.

- 2. Disconnect the scanner's interface cable from your computer.
- 3. To uninstall the scanner driver, select **System Preferences** from the **menu** > **Printers & Scanners** (or **Print & Scan**, **Print & Fax**), and then remove the scanner from the enabled scanner list.
- 4. Quit all running applications.
- 5. Select Finder > Go > Applications > Epson Software > Uninstaller.
- 6. Select the application you want to uninstall, and then click Uninstall.

#### Important:

The Uninstaller removes all drivers for Epson scanners on the computer. If you use multiple Epson scanners and you only want to delete some of the drivers, delete all of them first, and then install the necessary scanner drivers again.

Note:

If you cannot find the application you want to uninstall in the application list, you cannot uninstall using the Uninstaller. In this situation, select **Finder** > Go > Applications > Epson Software, select the application you want to uninstall, and then drag it to the trash icon.

#### **Related Information**

➡ "EPSON Software Updater" on page 55

## **Updating Applications**

You may be able to clear certain problems and improve or add functions by updating the applications. Make sure you use the latest version of the applications.

- 1. Make sure that the scanner and the computer are connected, and the computer is connected to the internet.
- 2. Start EPSON Software Updater, and update the applications.
  - □ Windows 8.1/Windows 8

Enter the application name in the search charm, and then select the displayed icon.

□ Except for Windows 8.1/Windows 8

Click the start button, and select **All Programs** or **Programs** > **Epson Software** > **EPSON Software Updater**.

Mac OS X

Select Finder > Go > Applications > Epson Software > EPSON Software Updater.

#### Important:

Do not turn off the computer or the scanner while updating.

#### Note:

*If you cannot find the application you want to update in the list, you cannot update using the EPSON Software Updater. Check for the latest versions of the applications on your local Epson website.* 

http://www.epson.com

#### **Related Information**

➡ "EPSON Software Updater" on page 55

# **Solving Problems**

## **Scanner Problems**

## **The Status Light Is Flashing**

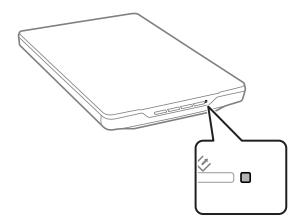

Check the following if the status light is flashing rapidly.

□ Make sure the USB cable is securely connected to the scanner and the computer.

□ Make sure EPSON Scan is installed correctly.

If the light continues to flash rapidly, a fatal error may have occurred. Contact your dealer for assistance.

#### **Related Information**

- ➡ "Buttons and Lights" on page 12
- "Checking and Installing Your Applications" on page 55
- ➡ "Where to Get Help" on page 70

### The Scanner Does Not Turn On

- □ Make sure the USB cable is securely connected to the scanner and the computer.
- □ Connect the scanner directly to the computer's USB port. The scanner may not work properly when connected to the computer through one or more USB hubs.
- □ Use the USB cable that came with the scanner.
- □ Wait a second after connecting the USB cable. It may take a few seconds until the scanner turns on.
- □ If you are using Mac OS X and connecting any other scanners including all-in-one printers, start EPSON Scan on your computer to turn on the scanner.

## **Scanning Problems**

### You Cannot Start EPSON Scan

- □ Make sure the USB cable is securely connected to the scanner and the computer.
- □ Use the USB cable that came with the scanner.
- □ Make sure the scanner is turned on.
- □ Wait until the status light stops flashing indicating that the scanner is ready to scan.
- □ Connect the scanner directly to the computer's USB port. The scanner may not work properly when connected to the computer through one or more USB hubs.
- □ If you are using any TWAIN-compliant applications, make sure that the correct scanner is selected as the scanner or source setting.

#### **Related Information**

- ➡ "Buttons and Lights" on page 12
- ➡ "The Scanner Does Not Turn On" on page 60

### Pressing a Scanner Button Does Not Start the Correct Application

- □ Make sure EPSON Scan and other applications are installed correctly.
- □ Make sure Epson Event Manager is installed correctly.
- □ Check the correct setting is assigned to the scanner button in Epson Event Manager.

#### **Related Information**

- ➡ "Changing the Default Scanner Button Settings" on page 22
- "Checking and Installing Your Applications" on page 55

### You Cannot Scan Using the Thumbnail Preview

- **I** Thumbnail preview is only available in **Home Mode** or **Professional Mode** in EPSON Scan.
- □ Thumbnail preview is available in **Home Mode** for EPSON Scan only if **Photograph** is selected as the **Document Type**.
- □ In **Home Mode** or **Professional Mode** in EPSON Scan, click **Configuration**. Select the **Preview** tab, and then adjust the thumbnail cropping area using the **Thumbnail Cropping Area** slider.
- □ If you are scanning images with a very dark or bright background, use normal preview and create marquees on the area you want to scan.
- □ If you are scanning a large size document, use normal preview and create marquees on the area you want to scan.

#### **Related Information**

- "Scanning in Home Mode" on page 30
- ➡ "Scanning in Professional Mode" on page 33

### You Have Trouble Adjusting the Scan Area in Thumbnail Preview

- Create a marquee or adjust the existing marquee to select the area you want to scan.
- □ In **Home Mode** or Professional Mode in EPSON Scan, click **Configuration**. Select the **Preview** tab, and then adjust the thumbnail cropping area using the **Thumbnail Cropping Area** slider.
- □ Use normal preview and create marquees on the area you want to scan.

#### **Related Information**

- "Scanning in Home Mode" on page 30
- "Scanning in Professional Mode" on page 33

### You Cannot Scan Multiple Images at One Time

Position originals at least 20 mm (0.8 inches) apart from each other on the scanner glass.

### You Cannot Scan in Full Auto Mode

- □ If you are scanning images with a very dark or bright background, switch to another mode. Use normal preview and create marquees on the area you want to scan.
- □ If you are scanning a large size document, switch to another mode. Use normal preview and create marquees on the area you want to scan.

#### **Related Information**

➡ "Scanning in Full Auto Mode" on page 25

### **Scanning Takes a Long Time**

- □ Try scanning your original at a lower resolution setting to speed up scanning.
- □ Computers with USB 2.0 (high speed) ports can scan faster than those with USB 1.1 ports. If you are using a USB 2.0 port with the scanner, make sure it meets the system requirements.

## **Scanned Image Problems**

### The Edges of Your Original Are Not Scanned

- □ In **Home Mode**, **Office Mode**, or **Professional Mode** in EPSON Scan, move the originals about 2.5 mm (0.1 inches) away from the horizontal and vertical edges of the scanner glass to avoid cropping.
- □ In **Full Auto Mode** or thumbnail preview in EPSON Scan, move the original 6.0 mm (0.24 inches) away from the edges of the scanner glass.
- Do not use the scanner stand, and place the base of the scanner directly on a flat, stable surface.

#### **Related Information**

"Placing Documents or Photos" on page 15

### You See Only a Few Dots in Your Scanned Image

- □ Make sure the original is placed on the scanner glass with the side to be scanned facing down.
- □ In Home Mode, Office Mode, or Professional Mode in EPSON Scan, and when Black & White is selected as the Image Type, change the Threshold setting. In Home Mode, click Brightness to display the adjuster.

#### **Related Information**

- "Scanning in Office Mode" on page 28
- ➡ "Scanning in Home Mode" on page 30
- "Scanning in Professional Mode" on page 33

### A Line or Line of Dots Always Appears in Your Scanned Images

- □ Clean the scanner glass and document mat. If the problem continues, the scanner glass may be scratched. Contact your dealer for assistance.
- □ Remove any dust from the original.

#### **Related Information**

➡ "Cleaning the Scanner" on page 50

### **Straight Lines in Your Image Come Out Crooked**

Make sure the original is placed perfectly straight on the scanner glass.

#### **Related Information**

- ➡ "Placing Documents or Photos" on page 15
- ➡ "Placing Large or Thick Documents" on page 17
- "Placing Originals with the Scanner in a Standing Position" on page 18

### Your Image Is Blurred

- Make sure the original is placed flat on the scanner glass. Also make sure your original is not wrinkled or warped.
- □ Make sure you do not move the original or the scanner while scanning.
- □ Make sure the scanner is placed on a flat, stable surface.
- □ In Office Mode or Professional Mode in EPSON Scan, select Unsharp Mask.
- □ Increase the resolution setting.

#### **Related Information**

- ➡ "Placing Documents or Photos" on page 15
- ➡ "Placing Large or Thick Documents" on page 17
- "Placing Originals with the Scanner in a Standing Position" on page 18
- ➡ "Scanning in Office Mode" on page 28

- ➡ "Scanning in Home Mode" on page 30
- ➡ "Scanning in Professional Mode" on page 33
- ➡ "Image Adjustment Features" on page 35

## Colors Are Patchy or Distorted at the Edges of Your Image

If your document is very thick or curled at the edges, cover the edges with paper to block external light as you scan.

## Your Scanned Image Is Too Dark

- □ If your original is too dark when using **Home Mode** or **Professional Mode** in EPSON Scan, select **Backlight Correction**.
- □ In Home Mode, Office Mode, or Professional Mode in EPSON Scan, adjust the Brightness setting.
- □ In Home Mode, Office Mode, or Professional Mode in EPSON Scan, click Configuration. Select the Color tab, and then change the Display Gamma setting to match your output device, such as a monitor or printer.
- □ In Home Mode, Office Mode, or Professional Mode in EPSON Scan, click Configuration. Select the Color tab, and then select Color Control and Continuous auto exposure.
- □ In Home Mode, Office Mode, or Professional Mode in EPSON Scan, click Configuration. Select the Color tab, and then click Recommended Value to return the Auto Exposure Level setting to the default.
- □ In **Professional Mode** in EPSON Scan, click the **Histogram Adjustment** icon to adjust the brightness.
- □ Check the brightness and contrast settings of your computer monitor.

#### **Related Information**

- ➡ "Scanning in Home Mode" on page 30
- ➡ "Scanning in Office Mode" on page 28
- ➡ "Scanning in Professional Mode" on page 33
- ➡ "Image Adjustment Features" on page 35

### An Image on the Back of Your Original Appears in Your Scanned Image

- □ For thin originals, place the original on the scanner glass and then cover it with a piece of black paper.
- □ In **Home Mode** or **Office Mode** in EPSON Scan, select **Image Option** from the **Image Adjustments** setting, and then select **Text Enhancement**.

#### **Related Information**

- ➡ "Scanning in Office Mode" on page 28
- ➡ "Scanning in Home Mode" on page 30
- ➡ "Image Adjustment Features" on page 35

## **Ripple Patterns Appear in Your Scanned Image**

A ripple or cross-hatch pattern (known as moiré) may appear in a scanned image of a printed document.

- □ For Home Mode, Office Mode, or Professional Mode in EPSON Scan, select Descreening as the image quality setting.
- □ Try changing the resolution setting in EPSON Scan.

#### **Related Information**

- ➡ "Scanning in Full Auto Mode" on page 25
- ➡ "Scanning in Office Mode" on page 28
- ➡ "Scanning in Home Mode" on page 30
- ➡ "Scanning in Professional Mode" on page 33
- ➡ "Image Adjustment Features" on page 35

# Characters Are Not Recognized Correctly When Converted into Editable Text (OCR)

- □ Make sure the original is placed perfectly straight on the scanner glass.
- □ In Home Mode, Office Mode, or Professional Mode in EPSON Scan, and when Black & White is selected as the Image Type, change the Threshold setting. In Home Mode, click Brightness to display the adjuster.
- □ In **Home Mode** or **Office Mode** in EPSON Scan, select **Image Option** from the **Image Adjustments** setting, and then select **Text Enhancement**.

#### **Related Information**

- ➡ "Placing Documents or Photos" on page 15
- ➡ "Placing Large or Thick Documents" on page 17
- ➡ "Placing Originals with the Scanner in a Standing Position" on page 18
- ➡ "Scanning in Office Mode" on page 28
- ➡ "Scanning in Home Mode" on page 30
- ➡ "Scanning in Professional Mode" on page 33
- ➡ "Image Adjustment Features" on page 35

## **Scanned Colors Differ From the Original Colors**

- □ Make sure the image type setting is correct in EPSON Scan.
- □ In Home Mode, Office Mode, or Professional Mode in EPSON Scan, click Configuration. Select the Color tab, and then select Color Control and set the Display Gamma setting to match your output device, such as a monitor or printer.
- □ Make sure you enable the **Embed ICC Profile** setting in EPSON Scan. Select **JPEG** (\*.jpg) or **TIFF** (\*.tif) as the **Type** setting on the **File Save Settings** window. Click **Options**, and then select **Embed ICC Profile**.
- □ Check the color matching and color management capabilities of your computer, display adapter, and applications. Some computers can change the palette of colors on your screen.

- □ Use the color management system for your computer: ICM for Windows, or ColorSync for Mac OS X. Add a color profile that matches your monitor to improve on-screen color matching. Exact color matching is very difficult to achieve. Check your applications and monitor documentation for information on color matching and calibration.
  - □ In Home Mode in EPSON Scan, when Illustration, Magazine, Newspaper, Text/Line Art is selected as the document type, EPSON sRGB is embedded even if another ICM/ColorSync setting is selected.
  - □ In Office Mode in EPSON Scan, EPSON sRGB is embedded even if another ICM/ColorSync setting is selected.
  - □ In **Professional Mode** in EPSON Scan, when **Document** is selected as the **Auto Exposure Type**, EPSON sRGB is embedded even if another ICM/ColorSync setting is selected.
- □ Printed colors can never exactly match the colors on your monitor because printers and monitors use different color systems: monitors use RGB (red, green, and blue) and printers typically use CMYK (cyan, magenta, yellow, and black).

#### **Related Information**

- ➡ "Scanning in Office Mode" on page 28
- ➡ "Scanning in Home Mode" on page 30
- ➡ "Scanning in Professional Mode" on page 33

### **Images are Not Rotated Correctly**

- □ Make sure the original is placed on the scanner glass correctly.
- □ If you are scanning using thumbnail previews in EPSON Scan, select the image and click the rotation icon to rotate it.
- **Try disabling or enabling the Auto Photo Orientation** setting in EPSON Scan.
  - □ Full Auto Mode: Click Customize, and then select or clear Auto Photo Orientation.
  - □ Home Mode or Professional Mode: Click Configuration, select the Preview tab, and then select or clear Auto Photo Orientation.

#### Note:

- **The Auto Photo Orientation** feature is not available in **Office Mode**.
- □ The *Auto Photo Orientation* feature will not work when you scan newspaper or magazine pages, documents, illustrations, or line art. The feature will also not work when you scan images that are 5.1 cm (2 inches) or smaller on any side.
- □ The Auto Photo Orientation feature may not work correctly if the faces in your image are very small or not looking straight ahead, or if the faces are of infants. Also, the feature may not work correctly if you scan an indoor image that contains no faces, an outdoor image in which the sky is not at the top, or any image containing bright spots or objects in locations other than the top of your image.

#### **Related Information**

- ➡ "Placing Documents or Photos" on page 15
- ➡ "Placing Large or Thick Documents" on page 17
- ➡ "Placing Originals with the Scanner in a Standing Position" on page 18
- ➡ "Scanning in Full Auto Mode" on page 25
- ➡ "Scanning in Home Mode" on page 30
- ➡ "Scanning in Professional Mode" on page 33

# **Technical Specifications**

## **General Scanner Specifications**

#### Note:

Specifications are subject to change without notice.

| Scanner type          | Flatbed color                                                                                                    |  |  |  |
|-----------------------|----------------------------------------------------------------------------------------------------|--|--|--|
| Photoelectric device  | CIS                                                                                                    |  |  |  |
| Effective pixels      | 40800 $	imes$ 56160 pixels at 4800 dpi<br>The scanning area may be restricted if the resolution setting is too high. |  |  |  |
| Maximum Document Size | 216 × 297 mm (8.5 × 11.7 inches)<br>A4, Letter                                                                       |  |  |  |
| Scanning resolution   | 4800 dpi (main scan)<br>4800 dpi (sub scan)                                                                          |  |  |  |
| Output resolution     | 50 to 4800, 7200 and 9600 dpi (50 to 4800 dpi in 1 dpi increments)                                                   |  |  |  |
| Color Depth           | 16 bits per pixel per color internal<br>8 bits per pixel per color external (maximum)                                |  |  |  |
| Light source          | LED                                                                                                    |  |  |  |

## **Dimensional Specifications**

| Dimensions * | Width: 249 mm (9.9 inches)  |
|--------------|-----------------------------|
|              | Depth: 364 mm (14.4 inches) |
|              | Height: 39 mm (1.6 inches)  |
| Weight       | Approx. 1.5 kg (3.4 lb)     |

\* Without protruding parts.

## **Electrical Specifications**

| Power supply USB bus power |          |  |  |
|----------------------------|----------|--|--|
| Rated input voltage        | DC 5.0 V |  |  |
| Rated input current        | 0.5 A    |  |  |

| Power consumption | Operating: Approx. 2.5 W    |  |  |
|-------------------|-----------------------------|--|--|
|                   | Ready mode: Approx. 1.1 W   |  |  |
|                   | Power off: Approx. 0.0125 W |  |  |

## **Environmental Specifications**

| Temperature          | Operating | 10 to 35 °C (50 to 95 °F)                                                                                                    |  |  |
|----------------------|-----------|----------------------------------------------------------------------------------------------------|--|--|
|                      | Storage   | –20 to 60 °C (–4 to 140 °F)                                                                                                    |  |  |
| Humidity             | Operating | 20 to 80% (without condensation)                                                                                                    |  |  |
|                      | Storage   | 20 to 80% (without condensation)                                                                                                    |  |  |
| Operating conditions |           | Ordinary office or home conditions. Avoid operating the scanner in direct sunlight, near a strong light source, or in extremely dusty conditions. |  |  |

## **Interface Specifications**

USB Interface

| Interface type      | Hi-Speed USB                                                                                                    |  |
|---------------------|----------------------------------------------------------------------------------------------------|--|
| Electrical standard | Full Speed mode (12 Mbits per second) and Hi-Speed mode (480 Mbits per second) of Universal Serial Bus Specification Revision 2.0. |  |
| Connector type      | One Micro-B port                                                                                                    |  |

## **System Requirements**

- □ Microsoft Windows 8.1/Windows 8/ Windows 7/Windows Vista/Windows XP Service Pack 2 or later
- Mac OS X v10.9.x/Mac OS X v10.8.x/Mac OS X v10.7.x/Mac OS X v10.6.x

Note:

- □ *Fast User Switching on Mac OS X or later is not supported.*
- □ EPSON Scan does not support the UNIX File System (UFS) for Mac OS X. You must install EPSON Scan on a disk or in a partition that does not use UFS.

# **Standards and Approvals**

## **Standards and Approvals for U.S. Model**

| EMC | FCC Part 15 Subpart B Class B   |  |
|-----|---------------------------------|--|
|     | CAN/CSA-CEI/IEC CISPR22 Class B |  |

## **Standards and Approvals for European Models**

| EMC Directive 2004/108/EC | EN55022 Class B |
|---------------------------|-----------------|
|                           | EN55024         |

# CE

## **Standards and Approvals for Australian Model**

EMC

AS/NZS CISPR22 Class B

# Where to Get Help

## **Technical Support Web Site**

If you need further help, visit the Epson support website shown below. Select your country or region and go to the support section of your local Epson website. The latest drivers, FAQs, manuals, or other downloadables are also available from the site.

http://support.epson.net/

http://www.epson.eu/Support (Europe)

If your Epson product is not operating properly and you cannot solve the problem, contact Epson support services for assistance.

## **Contacting Epson Support**

## **Before Contacting Epson**

If your Epson product is not operating properly and you cannot solve the problem using the troubleshooting information in your product manuals, contact Epson support services for assistance. If Epson support for your area is not listed below, contact the dealer where you purchased your product.

Epson support will be able to help you much more quickly if you give them the following information:

Product serial number

(The serial number label is usually on the back of the product.)

- Product model
- □ Product software version

(Click About, Version Info, or a similar button in the product software.)

- □ Brand and model of your computer
- □ Your computer operating system name and version
- □ Names and versions of the software applications you normally use with your product

#### Note:

Depending on the product, the dial list data for fax and/or network settings may be stored in the product's memory. Due to breakdown or repair of a product, data and/or settings may be lost. Epson shall not be responsible for the loss of any data, for backing up or recovering data and/or settings even during a warranty period. We recommend that you make your own backup data or take notes.

## Help for Users in Europe

Check your Pan-European Warranty Document for information on how to contact Epson support.

## Help for Users in Taiwan

Contacts for information, support, and services are:

#### World Wide Web

#### http://www.epson.com.tw

Information on product specifications, drivers for download, and products enquiry are available.

#### Epson HelpDesk (Phone: +02-80242008)

Our HelpDesk team can help you with the following over the phone:

- □ Sales enquiries and product information
- □ Product usage questions or problems
- □ Enquiries on repair service and warranty

#### **Repair service center:**

| Telephone number | Fax number   | Address                                                                           |  |
|------------------|--------------|-----------------------------------------------------------------------------------|--|
| 02-23416969      | 02-23417070  | No.20, Beiping E. Rd., Zhongzheng Dist., Taipei City 100, Taiwan                  |  |
| 02-27491234      | 02-27495955  | 1F., No.16, Sec. 5, Nanjing E. Rd., Songshan Dist., Taipei City 105,<br>Taiwan    |  |
| 02-32340688      | 02-32340699  | No.1, Ln. 359, Sec. 2, Zhongshan Rd., Zhonghe City, Taipei County 235, Taiwan     |  |
| 039-605007       | 039-600969   | No.342-1, Guangrong Rd., Luodong Township, Yilan County 265,<br>Taiwan            |  |
| 038-312966       | 038-312977   | No.87, Guolian 2nd Rd., Hualien City, Hualien County 970, Taiwan                  |  |
| 03-4393119       | 03-4396589   | 5F., No.2, Nandong Rd., Pingzhen City, Taoyuan County 32455,<br>Taiwan            |  |
| 03-5325077       | 03-5320092   | 1F., No.9, Ln. 379, Sec. 1, Jingguo Rd., North Dist., Hsinchu City 300,<br>Taiwan |  |
| 04-23011502      | 04-23011503  | 3F., No.30, Dahe Rd., West Dist., Taichung City 40341, Taiwan                     |  |
| 04-2338-0879     | 04-2338-6639 | No.209, Xinxing Rd., Wuri Dist., Taichung City 414, Taiwan                        |  |
| 05-2784222       | 05-2784555   | No.463, Zhongxiao Rd., East Dist., Chiayi City 600, Taiwan                        |  |
| 06-2221666       | 06-2112555   | No.141, Gongyuan N. Rd., North Dist., Tainan City 704, Taiwan                     |  |
| 07-5520918       | 07-5540926   | 1F., No.337, Minghua Rd., Gushan Dist., Kaohsiung City 804, Taiwan                |  |
| 07-3222445       | 07-3218085   | No.51, Shandong St., Sanmin Dist., Kaohsiung City 807, Taiwan                     |  |
| 08-7344771       | 08-7344802   | 1F., No.113, Shengli Rd., Pingtung City, Pingtung County 900,<br>Taiwan           |  |

### Help for Users in Australia

Epson Australia wishes to provide you with a high level of customer service. In addition to your product manuals, we provide the following sources for obtaining information:

#### Internet URL

http://www.epson.com.au

Access the Epson Australia World Wide Web pages. Worth taking your modem here for the occasional surf! The site provides a download area for drivers, Epson contact points, new product information and technical support (e-mail).

#### **Epson Helpdesk**

Epson Helpdesk is provided as a final backup to make sure our clients have access to advice. Operators on the Helpdesk can aid you in installing, configuring and operating your Epson product. Our Pre-sales Helpdesk staff can provide literature on new Epson products and advise where the nearest dealer or service agent is located. Many types of queries are answered here.

The Helpdesk numbers are:

Phone: 1300 361 054

We encourage you to have all the relevant information on hand when you ring. The more information you prepare, the faster we can help solve the problem. This information includes your Epson product manuals, type of computer, operating system, application programs, and any information you feel is required.

### Help for Users in Singapore

Sources of information, support, and services available from Epson Singapore are:

#### World Wide Web

#### http://www.epson.com.sg

Information on product specifications, drivers for download, Frequently Asked Questions (FAQ), Sales Enquiries, and Technical Support via e-mail are available.

#### Epson HelpDesk (Phone: (65) 6586 3111)

Our HelpDesk team can help you with the following over the phone:

- □ Sales enquiries and product information
- □ Product usage questions or problems
- □ Enquiries on repair service and warranty

## Help for Users in Thailand

Contacts for information, support, and services are:

#### World Wide Web

#### http://www.epson.co.th

Information on product specifications, drivers for download, Frequently Asked Questions (FAQ), and e-mail are available.

#### Epson Hotline (Phone: (66) 2685-9899)

Our Hotline team can help you with the following over the phone:

- □ Sales enquiries and product information
- □ Product usage questions or problems
- □ Enquiries on repair service and warranty

### Help for Users in Vietnam

Contacts for information, support, and services are: Epson Hotline (Phone): 84-8-823-9239 Service Center: 80 Truong Dinh Street, District 1, Hochiminh City, Vietnam.

## Help for Users in Indonesia

Contacts for information, support, and services are:

#### World Wide Web

http://www.epson.co.id

- □ Information on product specifications, drivers for download
- □ Frequently Asked Questions (FAQ), Sales Enquiries, questions through e-mail

#### **Epson Hotline**

- □ Sales enquiries and product information
- Technical support
   Phone: (62) 21-572 4350
   Fax: (62) 21-572 4357

#### **Epson Service Center**

| Jakarta    | Mangga Dua Mall 3rd floor No 3A/B<br>Jl. Arteri Mangga Dua,<br>Jakarta | Phone/Fax: (62) 21-62301104                   |
|------------|------------------------------------------------------------------------|-----------------------------------------------|
| Bandung    | Lippo Center 8th floor<br>Jl. Gatot Subroto No.2<br>Bandung            | Phone/Fax: (62) 22-7303766                    |
| Surabaya   | Hitech Mall It IIB No. 12<br>Jl. Kusuma Bangsa 116-118<br>Surabaya     | Phone: (62) 31-5355035<br>Fax: (62)31-5477837 |
| Yogyakarta | Hotel Natour Garuda<br>Jl. Malioboro No. 60<br>Yogyakarta              | Phone: (62) 274-565478                        |
| Medan      | Wisma HSBC 4th floor<br>Jl. Diponegoro No. 11<br>Medan                 | Phone/Fax: (62) 61-4516173                    |
| Makassar   | MTC Karebosi Lt. III Kav. P7-8<br>JI. Ahmad Yani No.49<br>Makassar     | Phone: (62)411-350147/411-350148              |

## Help for Users in Hong Kong

To obtain technical support as well as other after-sales services, users are welcome to contact Epson Hong Kong Limited.

#### **Internet Home Page**

Epson Hong Kong has established a local home page in both Chinese and English on the Internet to provide users with the following information:

- Product information
- □ Answers to Frequently Asked Questions (FAQs)
- □ Latest versions of Epson product drivers

Users can access our World Wide Web home page at:

http://www.epson.com.hk

#### **Technical Support Hotline**

You can also contact our technical staff at the following telephone and fax numbers:

Phone: (852) 2827-8911 Fax: (852) 2827-4383

### Help for Users in Malaysia

Contacts for information, support, and services are:

#### World Wide Web

#### http://www.epson.com.my

- □ Information on product specifications, drivers for download
- □ Frequently Asked Questions (FAQ), Sales Enquiries, questions through e-mail

#### Epson Trading (M) Sdn. Bhd.

Head Office:

Phone: 603-56288288

Fax: 603-56288388/399

Epson Helpdesk:

- □ Sales enquiries and product information (Infoline) Phone: 603-56288222
- □ Enquiries on repair services & warranty, product usage and technical support (Techline) Phone: 603-56288333

### Help for Users in India

Contacts for information, support, and services are:

#### World Wide Web

#### http://www.epson.co.in

Information on product specifications, drivers for download, and products enquiry are available.

#### Epson India Head Office - Bangalore

Phone: 080-30515000 Fax: 30515005

#### **Epson India Regional Offices:**

| Location   | Telephone number               | Fax number   |
|------------|--------------------------------|--------------|
| Mumbai     | 022-28261515/16/17             | 022-28257287 |
| Delhi      | 011-30615000                   | 011-30615005 |
| Chennai    | 044-30277500                   | 044-30277575 |
| Kolkata    | 033-22831589/90                | 033-22831591 |
| Hyderabad  | 040-66331738/39                | 040-66328633 |
| Cochin     | 0484-2357950                   | 0484-2357950 |
| Coimbatore | 0422-2380002                   | NA           |
| Pune       | 020-30286000/30286001/30286002 | 020-30286000 |
| Ahmedabad  | 079-26407176/77                | 079-26407347 |

#### Helpline

For Service, Product info or to order a cartridge - 18004250011 (9AM - 9PM) - This is a Toll-free number.

For Service (CDMA & Mobile Users) - 3900 1600 (9AM - 6PM) Prefix local STD code

### Help for Users in the Philippines

To obtain technical support as well as other after sales services, users are welcome to contact the Epson Philippines Corporation at the telephone and fax numbers and e-mail address below:

Trunk Line: (63-2) 706 2609

Fax: (63-2) 706 2665

Helpdesk Direct Line: (63-2) 706 2625

E-mail: epchelpdesk@epc.epson.com.ph

#### World Wide Web

#### http://www.epson.com.ph

Information on product specifications, drivers for download, Frequently Asked Questions (FAQ), and E-mail Enquiries are available.

#### Toll-Free No. 1800-1069-EPSON (37766)

Our Hotline team can help you with the following over the phone:

- □ Sales enquiries and product information
- □ Product usage questions or problems
- □ Enquiries on repair service and warranty